# TDSHT3 HDMI コンプライアンス・テスト・ソフトウェア クイック・スタート・ユーザ・マニュアル

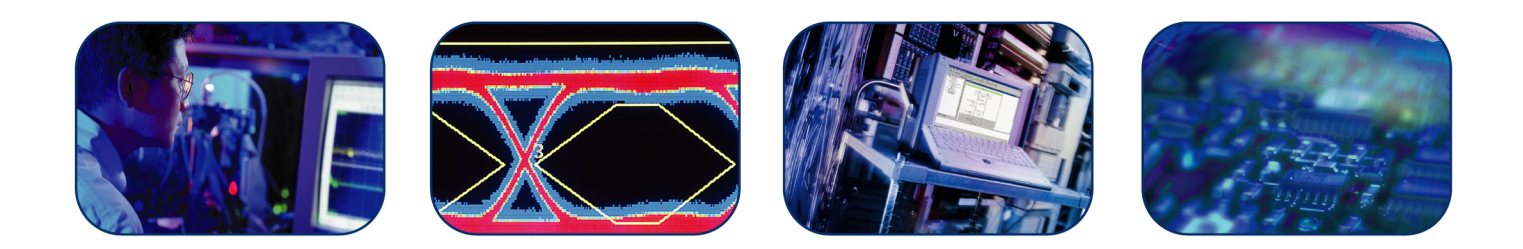

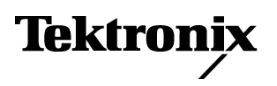

\*P077012000\* **077-0120-00**

# TDSHT3 HDMI コンプライアンス・テスト・ソフトウェア クイック・スタート・ユーザ・マニュアル

このマニュアルは、HDMI CTS 1.3b1 仕様をサポートする、 TDSHT3 バージョン 3.3.0 以上を対象にしています。

**www.tektronix.com 077-0120-00**

**Tektronix** 

Copyright © Tektronix. All rights reserved. 使用許諾ソフトウェア製品は、Tektronix またはその子会社や供給者が 所有するもので、米国著作権法および国際条約の規定によって保護されています。

Tektronix 製品は、登録済および出願中の米国その他の国の特許等により保護されています。 本書の内容は、既に 発行されている他の資料の内容に代わるものです。 また、本製品の仕様および価格は、予告なく変更させていた だく場合がございますので、予めご了承ください。

TEKTRONIX および TEK は Tektronix, Inc. の登録商標です。

### Tektronix 連絡先

Tektronix, Inc. 14200 SW Karl Braun Drive P.O. Box 500 Beaverton, OR 97077 USA

製品情報、代理店、サービス、およびテクニカル・サポート:

- 北米内:1-800-833-9200 までお電話ください。
- 世界の他の地域では、www.tektronix.com にアクセスし、お近くの代理店をお探しください。

### 保証 9(b)

当社では、ソフトウェア製品を提供する目的で使用されているメディア、およびそのメディア上のプログラムのエン コードにおいて、出荷の日から 3 か月間、材料およびその仕上がりについて欠陥がないことを保証します。この保 証期間中にメディアまたはエンコードに欠陥があることが判明した場合、当社では、当該欠陥メディアの交換品 を提供します。ソフトウェア製品を提供する目的で使用されているメディアを除き、本ソフトウェア製品は、明示 的保証または暗示的保証を問わず何等保証のない "現状有姿" のまま提供されています。当社では、本ソフト ウェア製品に含まれる機能がお客様の要求を満たすこと、プログラムの動作が中断されないこと、エラーが発生し ないことのいずれも保証いたしません。

本保証に基づきサービスをお受けいただくため、お客様には、本保証期間の満了前に当該欠陥を当社に通知して いただきます。お客様から通知を受けた後、妥当な期間内に材料およびその仕上がりに欠陥がない交換品を提 供できない場合、お客様は、本ソフトウェア製品のライセンスを終了して本製品とその関連材料を返却し、お客 様が既に支払った代金を払い戻すことができます。

この保証は、明示的または黙示的な他のあらゆる保証の代わりに、製品に関して当社がお客様に対して提供するも のです。当社およびベンダは、商品性または特定目的に対する適合性についての一切の黙示保証を否認します。 欠陥メディアの交換またはお客様が支払った代金払い戻しを行う当社の責任は、本保証の不履行についてお客様 に提供される唯一の排他的な法的救済となります。間接損害、特別損害、付随的損害または派生損害については、 当社およびそのベンダは、損害の実現性を事前に通知されていたか否に拘わらず、一切の責任を負いません。

# 目次

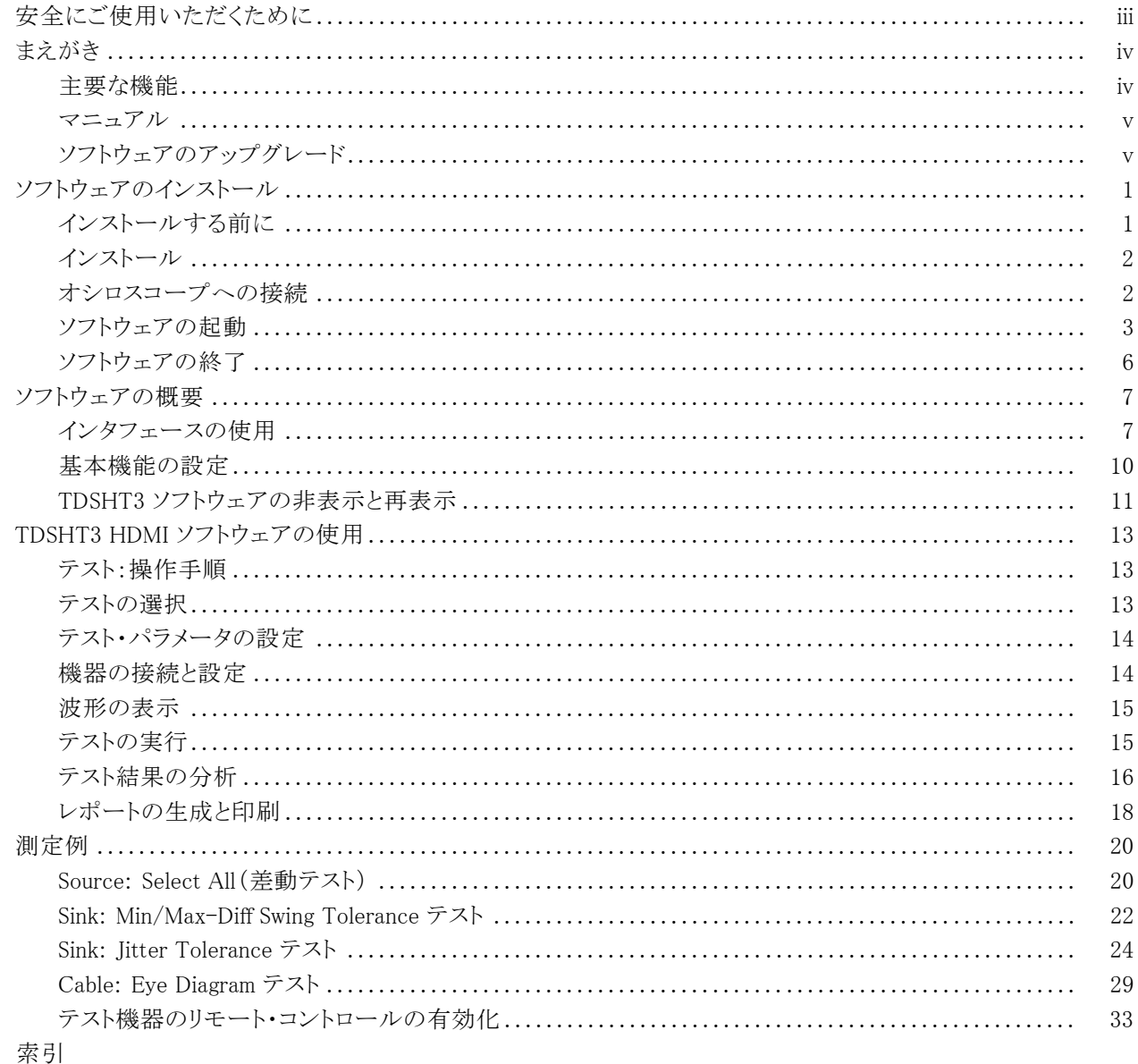

# <span id="page-8-0"></span>安全にご使用いただくために

人体への損傷を避け、本製品や本製品に接続されている製品への損傷を防止するために、次の安全性 に関する注意をよくお読みください。

安全にご使用いただくために、本製品の指示に従ってください。

資格のあるサービス担当者以外は、保守点検手順を実行しないでください。

本製品をご使用の際に、規模の大きなシステムの他の製品にアクセスしなければならない場合があり ます。 システムの操作に関する警告や注意事項については、他製品のコンポーネントのマニュアルに ある安全に関するセクションをお読みください。

### 火災や人体への損傷を避けるには

接続と切断は正しく行ってください。 プローブ出力を測定機器に接続してから、プローブを被測定 回路に接続してください。 被測定回路にプローブの基準リードを接続してから、プローブ入力を接続し てください。 プローブ入力とプローブの基準リードを被測定回路から切断した後で、プローブを測定 機器から切断してください。

すべての端子の定格に従ってください。火災や感電の危険を避けるために、本製品のすべて の定格とマーキングに従ってください。 本製品に電源を接続する前に、定格の詳細について、製品マ ニュアルを参照してください。

共通端子を含むどの端子にも、その端子の最大定格を超える電位をかけないでください。

カバーを外した状態で動作させないでください。カバーやパネルを外した状態で本製品を動作 させないでください。

**障害の疑いがあるときは動作させないでください。**本製品に損傷の疑いがある場合、資格のあ るサービス担当者に検査してもらってください。

**回路の露出を避けてください。** 電源がオンのときに、露出した接続部分やコンポーネントに触れ ないでください。

湿気の多いところでは動作させないでください。

爆発しやすい環境では動作させないでください。

製品の表面を清潔で乾燥した状態に保ってください。

#### 本マニュアル内の用語

本マニュアルでは、次の用語を使用します。

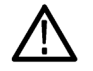

警告: 「警告」では、怪我や死亡の原因となる状態や行為を示します。

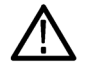

注意: 「注意」では、本製品やその他の資産に損害を与える状態や行為を示します。

# <span id="page-9-0"></span>まえがき

TDSHT3 HDMI コンプライアンス・テスト・ソフトウェアは、当社のオシロスコープで動作する HDMI(High Definition Multimedia Interface)コンプライアンス・テスト・ソリューションです。このソフトウェアを使用する と、HDMI 物理層の検証とコンプライアンス・テストを実行できます。

注: TDSHT3 には、2 つのアプリケーションが用意されています。1 つは CTS 1.2a 仕様をサポートするバー ジョン(TDSHT3)で、もう 1 つは CTS 1.3b1 仕様をサポートするバージョン(TDSHT3v1.3)です。両者をオシ ロスコープに読み込んで混在させることもできますが、一度に実行できるのは 1 つのアプリケーションのみ です。CTS1.2a 仕様をサポートしている TDSHT3 の詳細については、『TDSHT3 HDMI クイック・スタート・ ユーザ・マニュアル』(当社部品番号 071-1961-01)を参照してください。

# 主要な機能

- HDMI 1.3a 規格とテスト仕様(CTS バージョン 1.3b1)に準拠することにより結果の信頼性を保証
- ソース、シンク、およびケーブル・デバイスに対する広範囲なテストにより、規格についてのすべて の妥当性を検証
- 確度の高い測定技術を使用した、正確なソース・テスト
- 機器設定の非線形性を除去するクローズドループ測定を使用した、信頼性の高いシンク・テスト
- 信号ソースのリモート・コントロールによる、自動化されたシンク・テストとケーブル・テスト
- 自動マスク調整、測定、および合格または不合格の通知
- 統計分析とマスク・マージンによる詳細な分析
- 1 つのボタン操作による複数のテストの実行
- 1 つのボタン操作による CSV 形式のサマリと HTML 統合レポートの作成
- 精密なテスト・フィクスチャ、信号ソース、および TDR を使用する、完全なコンプライアンス・ソリューション
- 2 つのレーンでソース・シングルエンドのテストを実行可能
- 4 つのすべてのレーン(Clock、Data0、Data1、および Data2)でソース差動および Cable Eve ダイ アグラムのテストを実行可能

## <span id="page-10-0"></span>マニュアル

このマニュアルでは、TSDHT3 ソフトウェアのインストールと基本的な操作について説明します。詳細につい ては、オンライン・ヘルプを参照してください。この製品では、次の資料が利用できます。

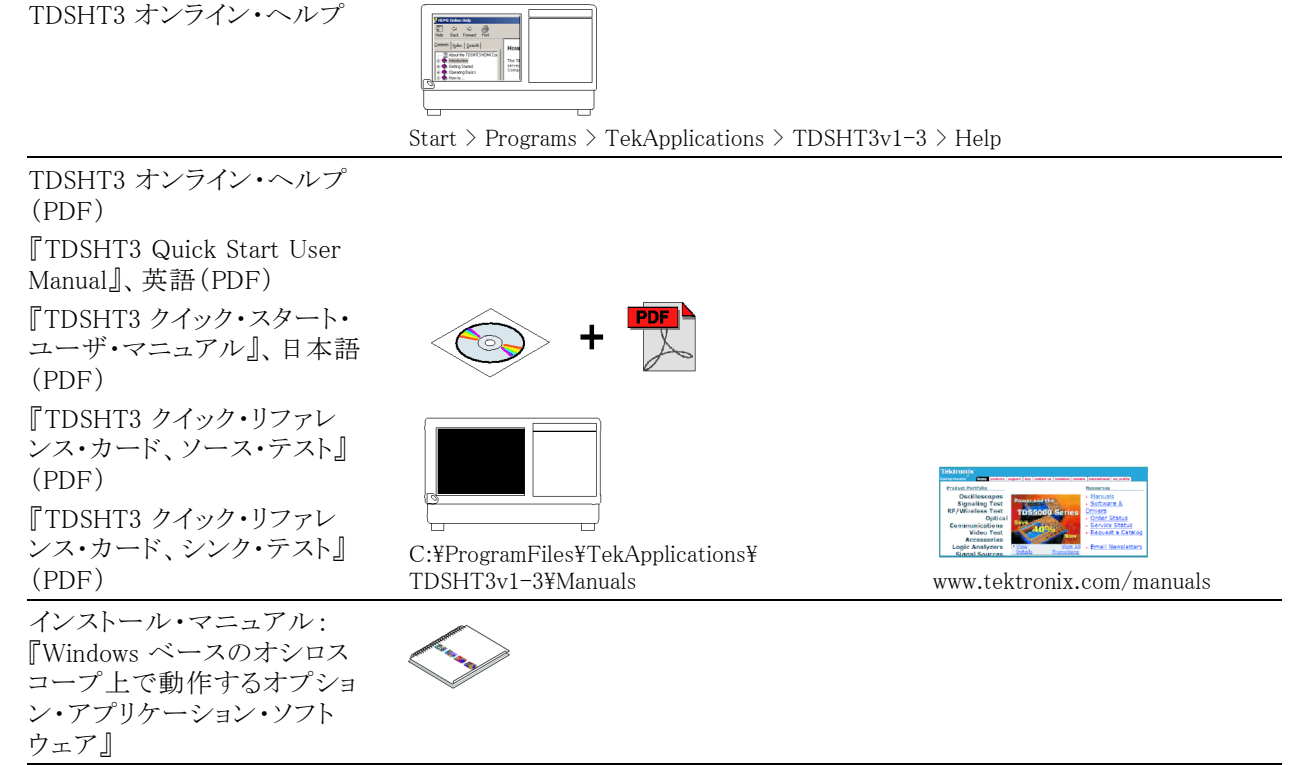

# ソフトウェアのアップグレード

ソフトウェアは定期的にアップグレードできます。特定のオシロスコープ・モデルとシリアル番号に対して有 効なオプション・キーを所有している場合にのみ、ソフトウェアが動作します。

アップグレードを確認するには:

1. www.tektronix.com/software にアクセスします。

2. 製品名(TDSHT3)を入力します。

# <span id="page-12-0"></span>ソフトウェアのインストール

TDSHT3 ソフトウェアは、当社のオシロスコープにインストールする必要があります。

4 チャンネル機能を使用して、4 つのすべてのレーン(Clock、Data0、Data1、および Data2)でソース/ケー ブルのテストを実行できます。測定が完了すると、すべてのチャンネルに対する包括的なテスト・レポートが 生成されます。DPO シリーズ・オシロスコープのリアルタイム機能が使用され、テスト時間が短縮されます。 対応しているオシロスコープは次のとおりです。

- DPO70804 型および DSA70804 型 (推奨)
- DPO71254 型および DSA71254 型
- DPO71604 型および DSA71604 型
- DPO72004 型および DSA72004 型

このバージョンの TDSHT3 ソフトウェアは、次のオシロスコープでも動作しますが、4 チャンネル機能は サポートされません。

- TDS7254 型および TDS7254B 型
- TDS7404 型および TDS7404B 型
- CSA7404 型および CSA7404B 型
- TDS7704B 型
- TDS6604B 型
- TDS6804B 型
- TDS6124C 型
- TDS6154C 型
- DPO70404 型および DSA70404 型
- DPO70604 型および DSA70604 型

# インストールする前に

- オシロスコープには TekVisa をインストールしておく必要があります。 TekVisa をお持ちでない場合 は、Tektronix Web サイトの Software Upgrades と同じページからダウンロードできます。 (v ページ「ソ フトウェアのアップグレード」 参照)。
- ソフトウェアをインストールする前に、製品ソフトウェア CD に含まれている Readme.txt ファイルをお 読みください。

# <span id="page-13-0"></span>インストール

- 1. すべてのアプリケーションを終了します。
- 2. オシロスコープの CD ドライブに製品ソフトウェア CD を挿入します。
- 3. インストール・ウィザードに従って、インストールを実行します。アップグレードの場合は、新しいバージョ ンをインストールする前に既存のソフトウェアが自動的に削除されます。
- 4. ソフトウェア・ファイルは、C:\Program Files\TekApplications\TDSHT3v1–3 にインストールされ ます。

# オシロスコープへの接続

テストごとに、個別の機器設定とテスト・アダプタが必要です。テストするデバイスとテスト機器をオシロ スコープに接続する方法については、接続ペインの More をクリックしてください。実行するテストに 応じて、次のテスト・アダプタが必要になります。

- Efficere Technologies 社製品の ET-HDMI-TPA-R(推奨)
- Efficere Technologies 社製品の ET-HDMI-TPA-P(推奨)

以下のテスト・フィクスチャは、限られた HDMI テストにのみ使用できます。

- 当社 HDMI TPA-P-DI (Eye Diagram を除く差動ソース・テスト用)
- 当社 HDMI TPA-P-SE(シングルエンド・ソースのテスト用)
- 当社 HDMI TPA-P-TDR (TDR テスト用) およびソース・テスト ( Eye Diagram )
- 当社 HDMI TPA-R-DI(ケーブル・テストおよびシンク・テスト用)
- 当社 HDMI TPA-R-SE(ケーブル・テストおよびシンク・テスト用)
- 当社 HDMI TPA-R-TDR (TDR テストおよびシンク・テスト用)

# <span id="page-14-0"></span>ソフトウェアの起動

TDSHT3 ソフトウェアを起動するには、 次の手順に従ってください。

1. TDS7000 シリーズのオシロス コープの場合は、File > Run application > HDMI Compliance Test Software(1.3)の順に選択しま す。

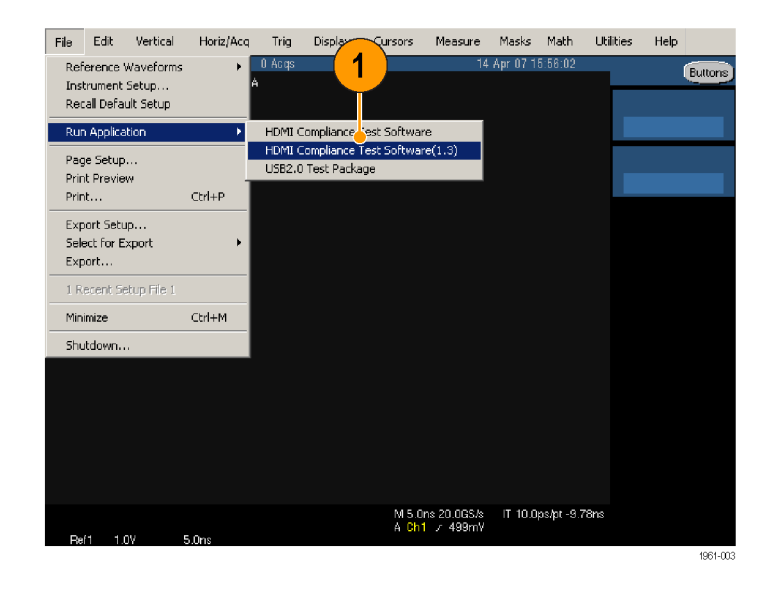

2. TDS B シリーズおよび TDS C シ リーズのオシロスコープの場合 は、App > HDMI Compliance Test Software(1.3)の順に選択します。

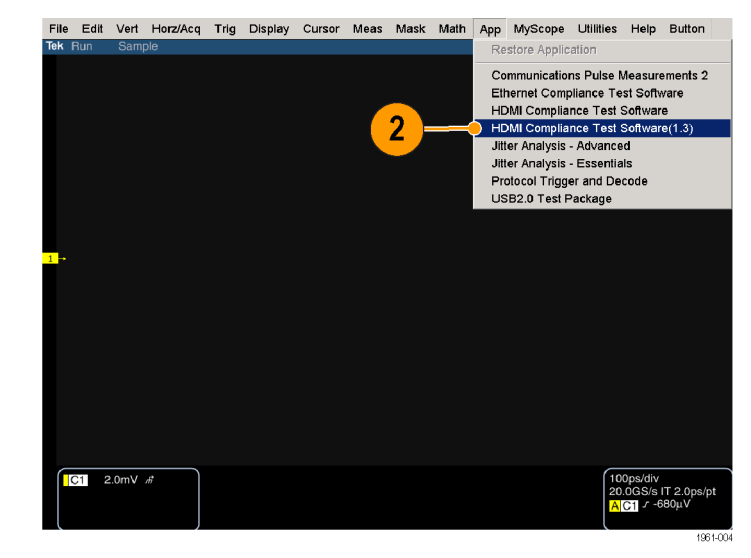

3. DPO70000 シリーズおよび DSA70000 シリーズのオシロス コープの場合は、Analyze > HDMI Compliance Test Software(1.3)の順 に選択します。

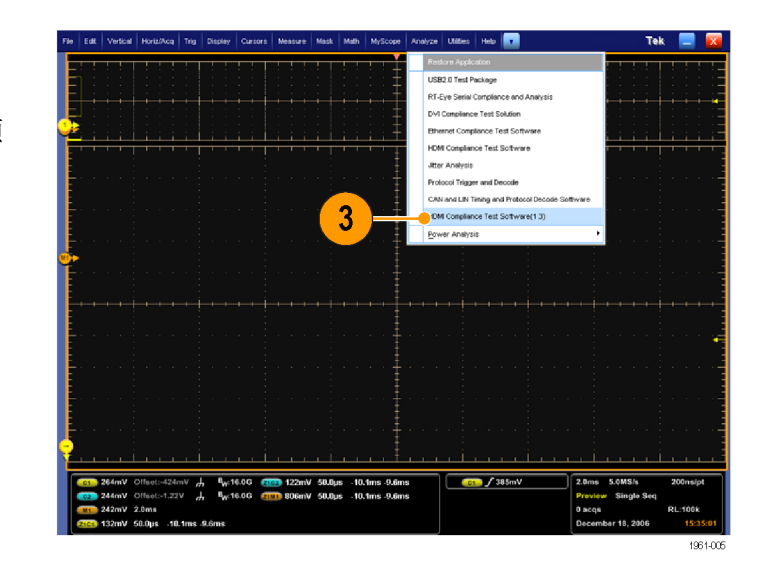

- 4. オシロスコープ表示が、スクリーン の上側に収まるようにサイズ変更 されます。
- 5. ディスプレイの下側にソフトウェア が表示されます。

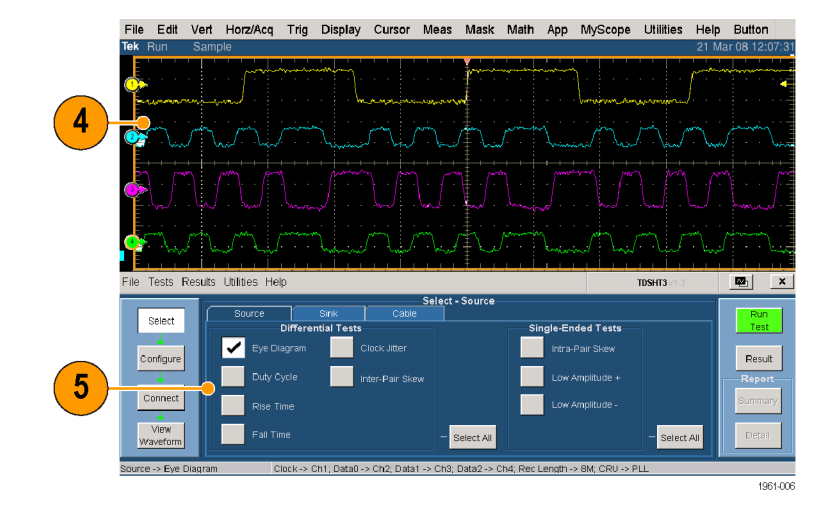

注: 正確な結果を得るために、テストを実行する前にプローブとオシロスコープを校正してください。

## <span id="page-16-0"></span>プローブとオシロスコープの校 正

- 6. Utilities > Instrument Calibration の 順にクリックし、信号パスを補正す るためにオシロスコープの校正を 開始します。
- 7. Calibrate をクリックします。

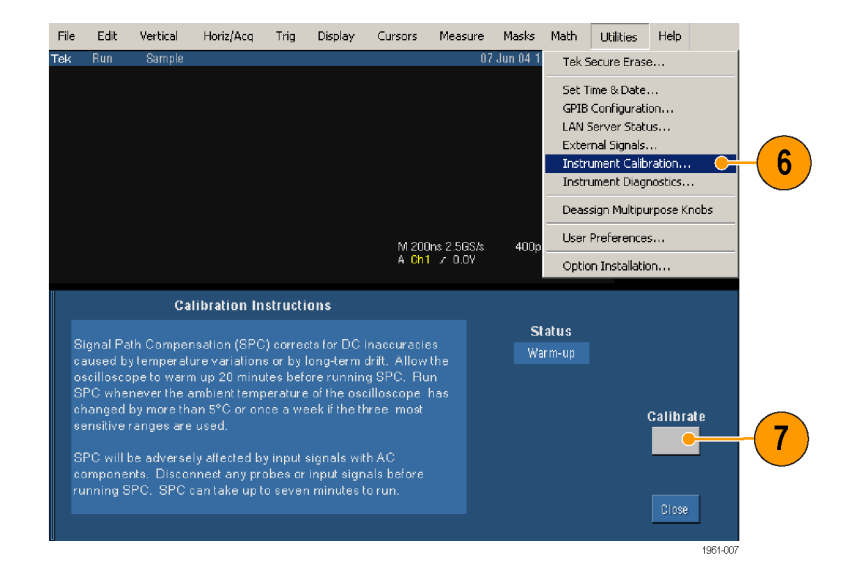

- 8. Vertical > Probe Cal の順に選択 し、プローブの校正を開始します。
- 9. プローブ校正信号をプローブに接 続します。

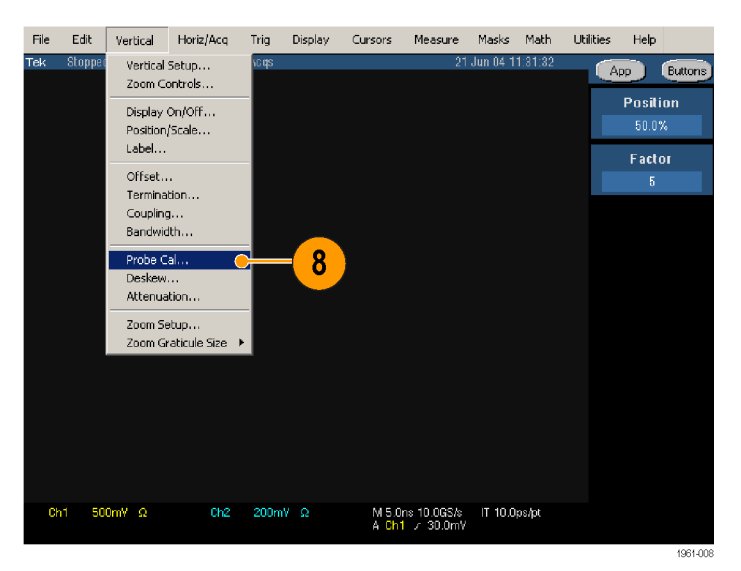

10. Calibrate Probe をクリックします。

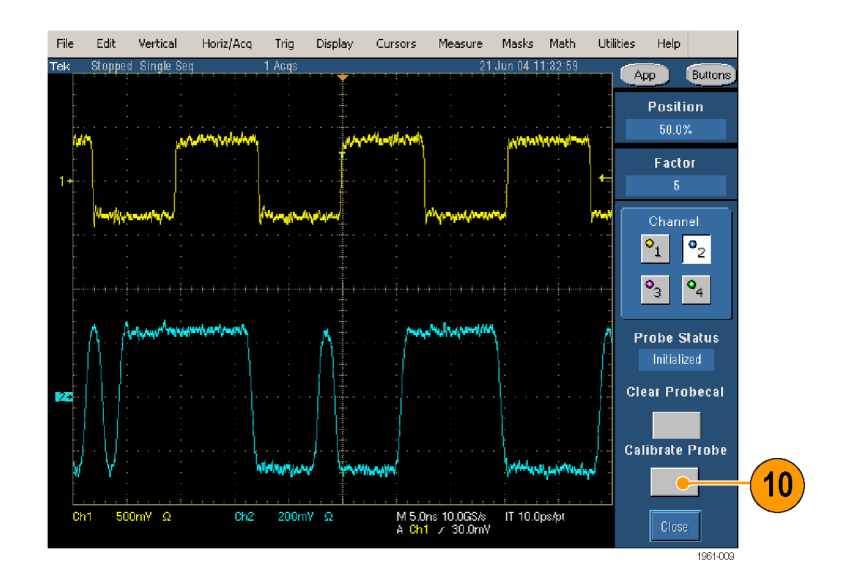

# <span id="page-17-0"></span>ソフトウェアの終了

- 1. File > Exit の順に選択します。
- 2. 終了アイコンをクリックして終了す ることもできます。 これ以外の方法でソフトウェアを 終了すると、異常終了する場合が あります。
- 3. ソフトウェアの終了時に、TDSHT3 ソフトウェアによって変更されたオ シロスコープの設定を元に戻すこと ができます。

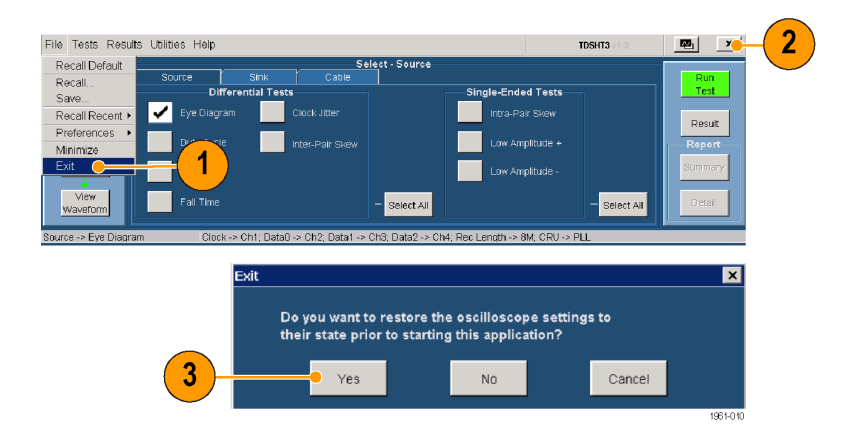

# <span id="page-18-0"></span>ソフトウェアの概要

# インタフェースの使用

TDSHT3 ソフトウェアでは、キーボード、マウス、またはタッチ・スクリーンで選択操作を行えます。

ソフトウェアの機能を使用するには、メニュー、チェック・ボックス、および画面上のボタンを使用します。 メニューを選択したりチェック・ボックスをオンまたはオフにしたりする場合は、Microsoft Windows の 操作方法に従います。

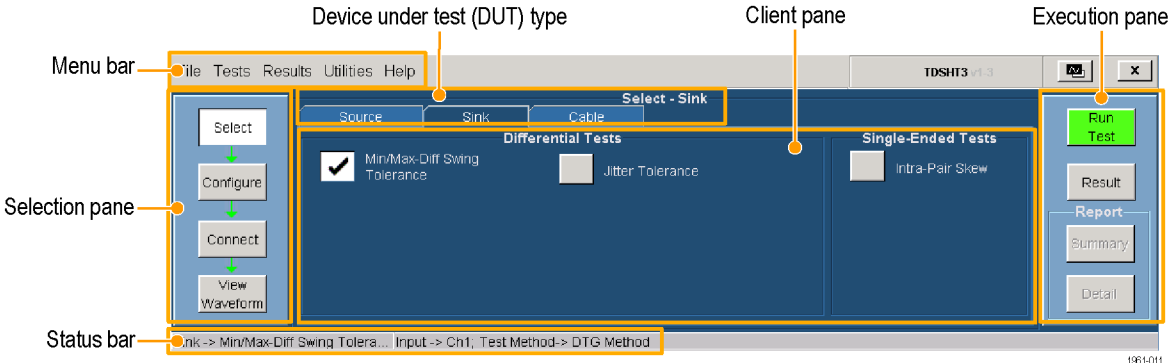

仮想キーボード

1. New をクリックします。

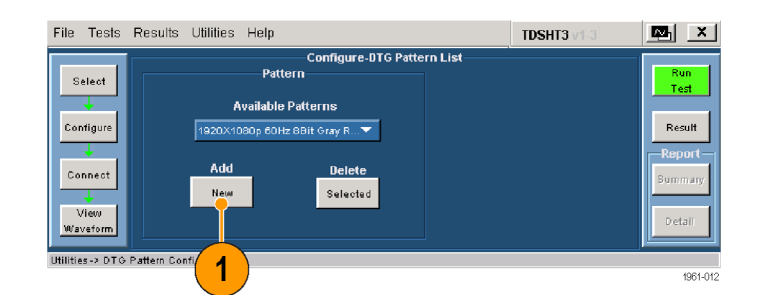

- 2. 表示されているテキストをクリアし、 新しいテキストを入力します。
- 3. Enter キーをクリックし、選択内容 を確定します。

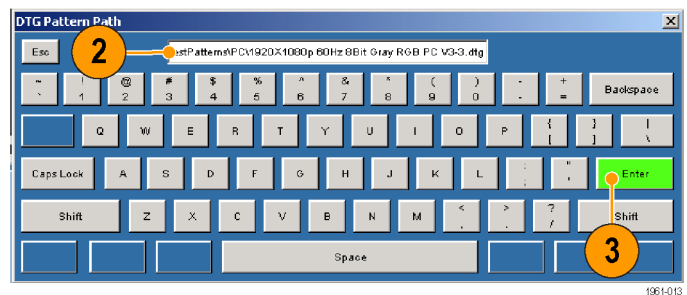

注: 仮想キーボードの Enter キーをクリックするまで、選択内容は有効になりません。

### <span id="page-19-0"></span>仮想キーパッド

- 1. 目的の数値ボックスをクリックしま す。
- 2. キーパッド・アイコンをクリックしま す。
- 3. 表示されている値をクリアし、目的 の値を入力します。
- 4. 測定の単位を選択します。
- 5. Enter キーをクリックし、選択内容を 確定します。

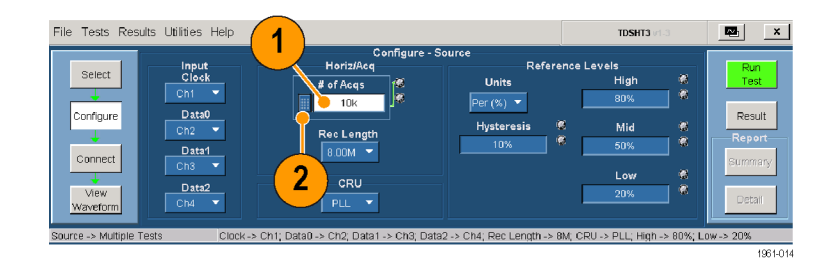

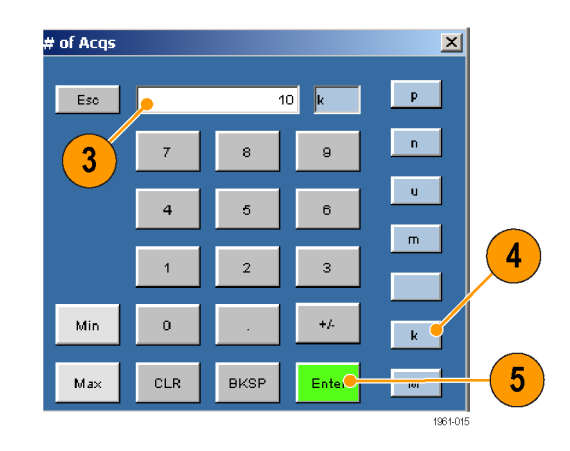

注: 仮想キーパッドの Enter キーをクリックするまで、選択内容は有効になりません。

## <span id="page-20-0"></span>汎用ノブ

- 1. 目的の数値ボックスをクリックし、汎 用ノブとの関連付けを表示します。
- 2. オシロスコープの前面パネルにあ る対応するノブを回し、選択したパ ラメータの値を調整します。
- 3. 分解能を向上させるには、FINE ボ タンを押します。

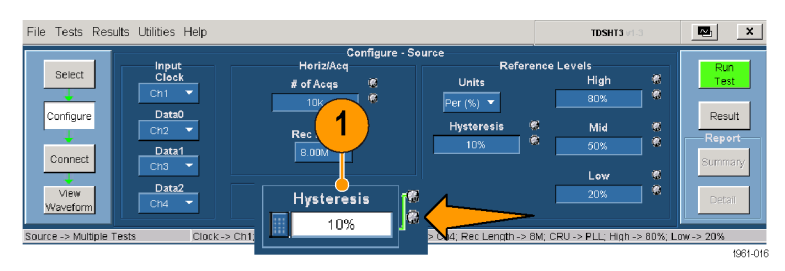

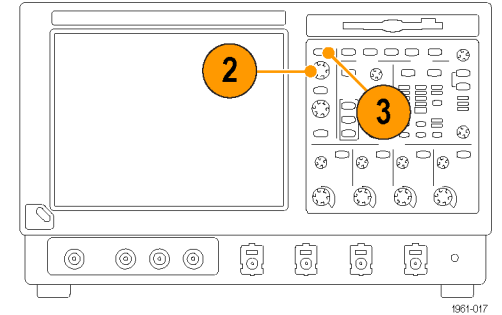

# <span id="page-21-0"></span>基本機能の設定

- 1. TDSHT3 ソフトウェアのメニュー・ バーから、File > Preferences の順 にクリックし、オプションを選択しま す。
- 2. 選択内容をクリアする場合は、オプ ションをもう 1 度クリックします。

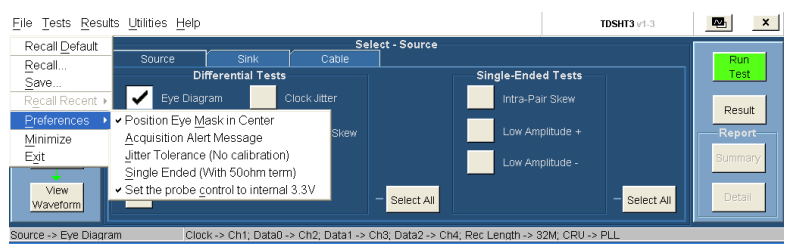

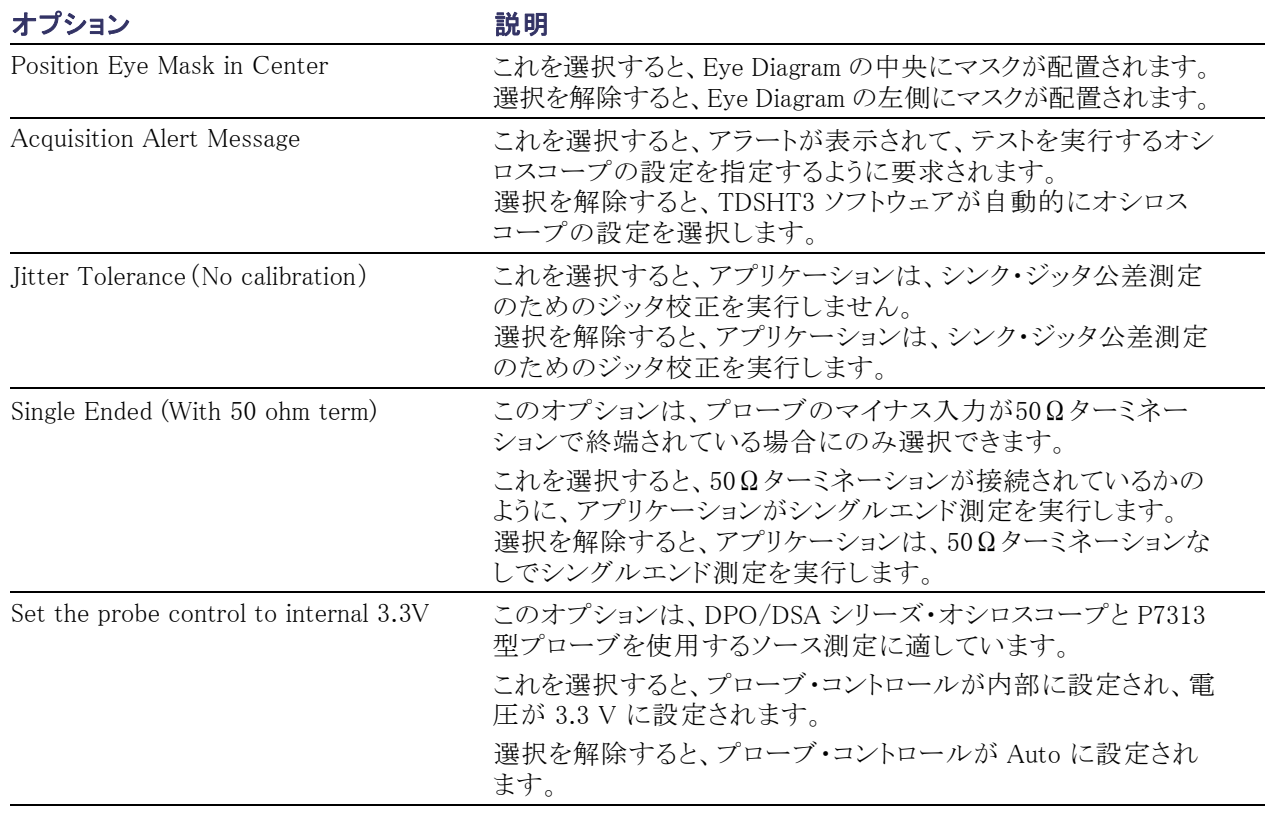

# <span id="page-22-0"></span>TDSHT3 ソフトウェアの非表示と再表示

1. TDSHT3 ソフトウェアを最小化して オシロスコープの表示を拡大する には、"非表示"アイコンをクリック します。

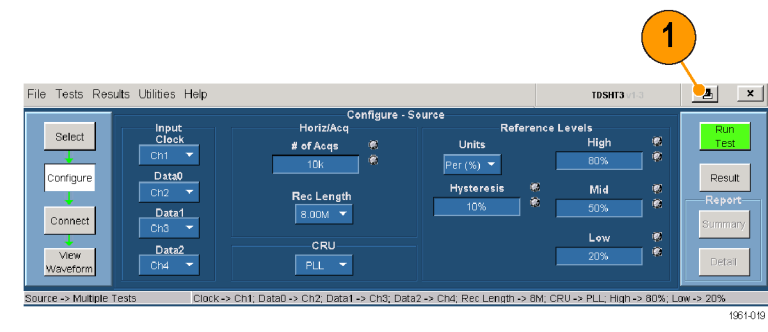

TDSHT3 ソフトウェアを再表示するに は:

2. TDS7000 シリーズのオシロスコープ の場合、APP ボタンを選択します。

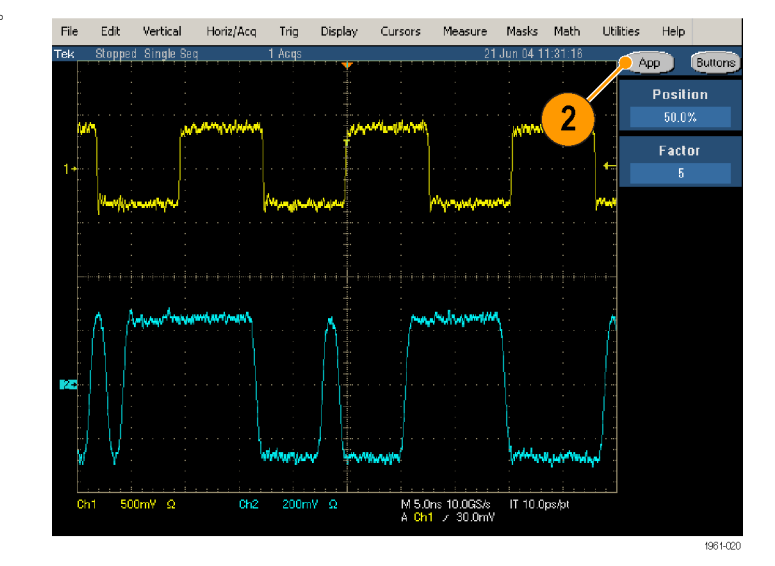

<span id="page-23-0"></span>3. TDS6000B/C シリーズおよび TDS7000/B シリーズのオシロス コープの場合は、App > Restore Application の順に選択します。

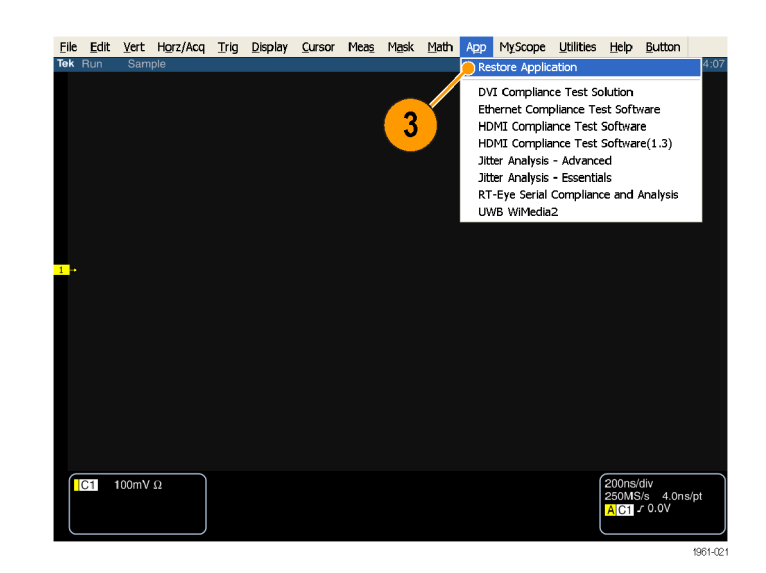

4. DPO70000 シリーズのオシロスコー プの場合は、Analyze > Restore Application の順に選択します。

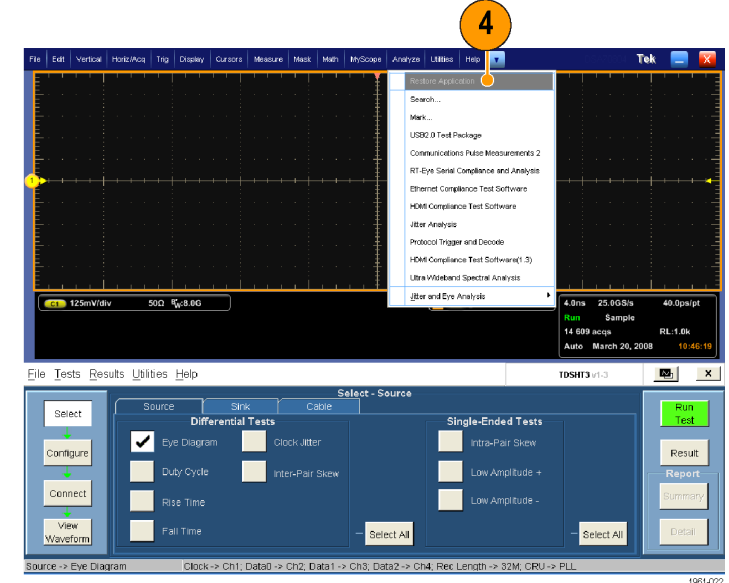

# <span id="page-24-0"></span>TDSHT3 HDMI ソフトウェアの使用

# テスト:操作手順

テストを実行する際は、手順 1 ~ 6 までの一連の操作手順に従ってください。これらの操作の詳細 については、この後のセクションで説明します。

- 1. テストを選択します。
- 2. テスト・パラメータを設定します。
- 3. 機器を接続し、設定します。
- 4. 波形を表示してテスト信号を検査 します。
- 5. テストを実行します。
- 6. テスト結果を分析します。
- 7. レポートを生成します。

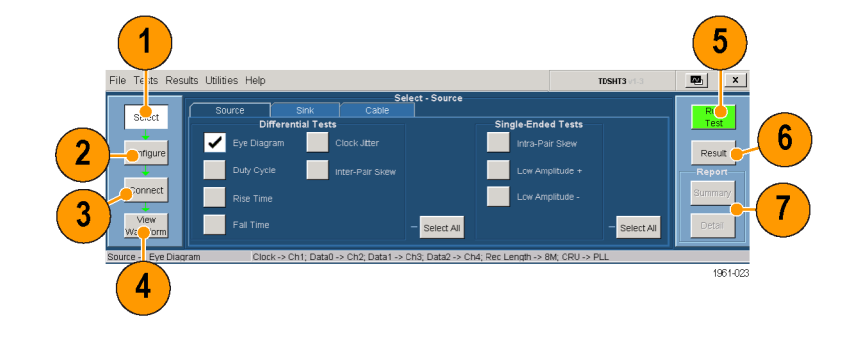

注: 正確なテスト結果を得るためには、テストを実行する前にオシロスコープとプローブを校正してくださ い。 [\(5 ページ 「プローブとオシロスコープの校正」 参照\)。](#page-16-0)

# テストの選択

- 1. Select をクリックします。
- 2. Source タブ、Sink タブ、または Cable タブをクリックします。
- 3. テスト名の近くにマウスを移動し て、テスト ID を表示します。この ID は、HDMI コンプライアンス・テスト 仕様の Test ID に対応しています。
- 4. 実行するテストを選択します。 複数のテストを選択できますが、こ れらはすべて同じ種類にする必要 があります。
- 5. 特定の種類のテストをすべて選択 するには、Select All をクリックしま す。

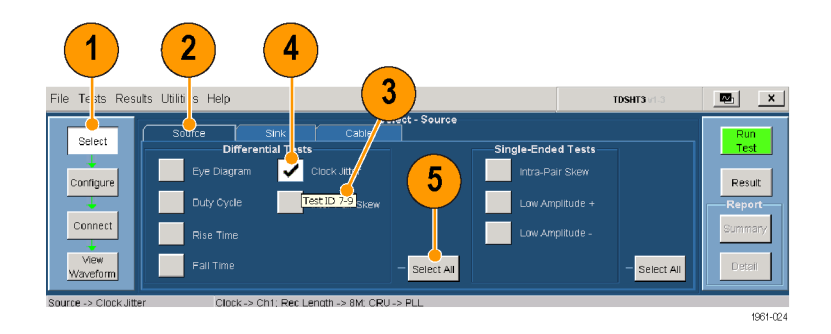

# <span id="page-25-0"></span>テスト・パラメータの設定

- 1. Configure をクリックします。
- 2. 必要に応じて、仮想キーボードま たはオシロスコープの前面パネル にある汎用ノブを使用して値を変 更します。

File メニューを使用すると、出荷時 のデフォルト値に戻したり、独自の 設定内容を保存して呼び出したり できます。

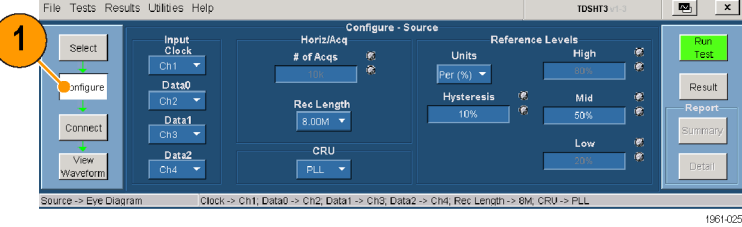

## 機器の接続と設定

注: テストでリモート・コントロールを使用する場合は、オンライン・ヘルプのセットアップ・ダイアグラムにあ る、E-net 接続を使用したテスト機器の接続方法を参照してください。この方法だけでなく、GPIB-B 接続を 使用することもできます。[\(33 ページ 「テスト機器のリモート・コントロールの有効化」 参照\)。](#page-44-0) テストの例 は、「測定例」のセクションに示されています。 [\(20 ページ参照\)。](#page-31-0)

- 1. Connect をクリックします。
- 2. 画面上の指示に従って、テストす るデバイスとテスト機器を接続し、 設定します。
- 3. More をクリックすると、選択したテ ストに関するオンライン・ヘルプが 表示されます。このヘルプには、 セットアップ・ダイアグラムが含まれ ています。セットアップ・ダイアグラ ムに示されているように、テスト機 器を接続します。
- 4. 選択したテストで AWG/AFG およ び DTG を使用する場合は、Signal Sources を選択し、テスト機器を設 定します。 [\(33 ページ 「テスト機](#page-44-0)器 のリモート・コントロールの有効化」 参照)。

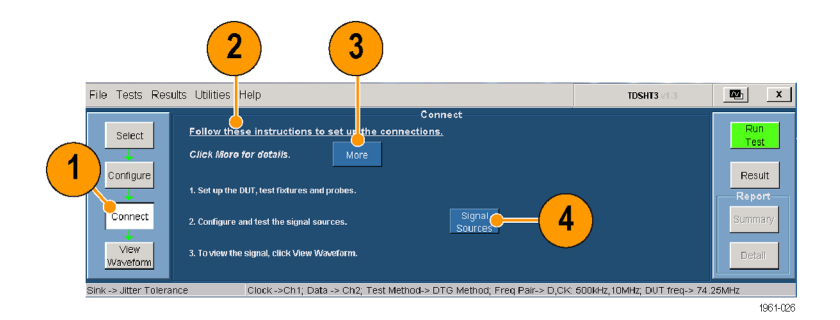

# <span id="page-26-0"></span>波形の表示

- 1. View Waveform をクリックします(テ ストによっては使用できないことが あります)。
- 2. 画面上部の波形が、TDSHT3 ソフ トウェアで表示される波形に似てい ることを確認します。

表示された波形が似ていない場 合は、設定と接続を確認してくだ さい。

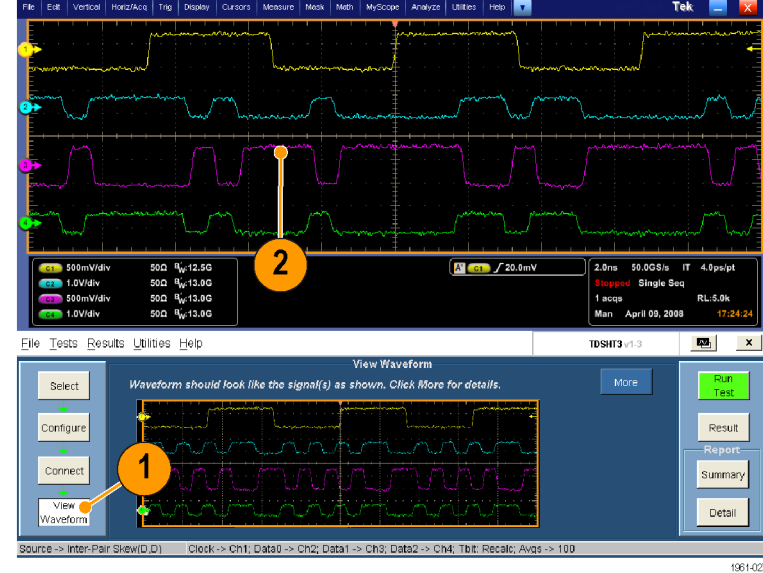

# テストの実行

- 1. Run Test をクリックします。
- 2. テストが実行され、プログレス・イン ジケータが表示されます。

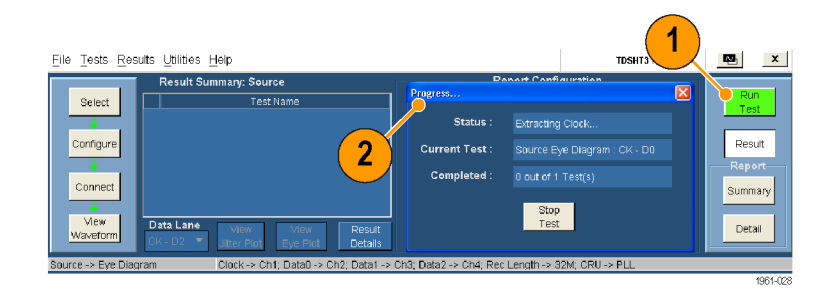

# <span id="page-27-0"></span>テスト結果の分析

1. テストが完了すると、テスト結果の サマリが表示されます。デバイス がテストに合格したかどうかを確認 します。

2 合格

■ 不合格

小 エラー

デバイスがテストに合格しなかった 場合、 2から [8](#page-28-0)までの手順に従っ て問題を解決し、もう 1 度テストを 実行します。

- 2. Result Details をクリックすると、テ スト結果の詳細がスプレッドシート 形式で表示されます。
- 3. Remarks の列を確認します。エ ラー・コードが表示されている場合、 オンライン・ヘルプでそのエラー・ コードの説明を参照してください。

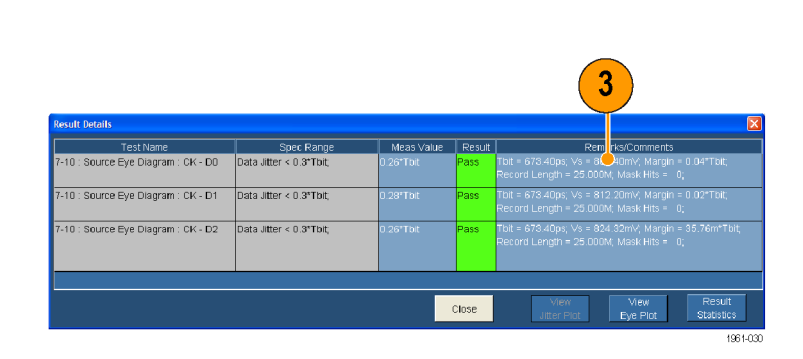

注: Result Details ダイアログ・ボックスのパラメータは、実行するテストによって異なります。

#### Result Summary: Source Test Name Select

 $\mathbf 1$ 

Data Lane

7-10 : Source Eye Diagram : CK - D0 7-10 : Source Eye Diagram : CK - D1

7-10 : Source Eye Diagram : CK - D2

 $\overline{2}$ 

Result

Details

rass.nog

View

Eve Plot

Clock -> Ch1; Data0 -> Ch2; Data1 -> 0

File Tests Results Utilities Help

Configure

Connect

View

Waveform

Source -> Eye Diagram

<span id="page-28-0"></span>Data Lane で選択したオプション (CK-D0、CK-D1、または CK-D2)に 応じて、対応するアイ・ダイアグラムが 表示されます。CK-D0 を選択した場 合の例を図に示します。

Eye Diagram テストを実行した場合は、 プロットが表示されます。この画面では 次の操作を実行できます。

- 4. 画像を C:\TekApplications\TD-SHT3v1-3\Images に保存します (このパスは変更可能です)。
- 5. 拡大または縮小します。
- 6. ヒストグラムを表示します。
- 7. マスクを移動して、誤差の範囲を 確認します。
- 8. 統計情報を表示します。
- 9. プロットを 1/2 スクリーン・サイズに 変更します(テスト結果のサマリが 表示されます)。
- 10. クロック・ジッタ・テストを実行した場 合にもプロットが表示されます。こ のプロットでは、クロックのピーク・ ツー・ピーク・ジッタが表示されま す。

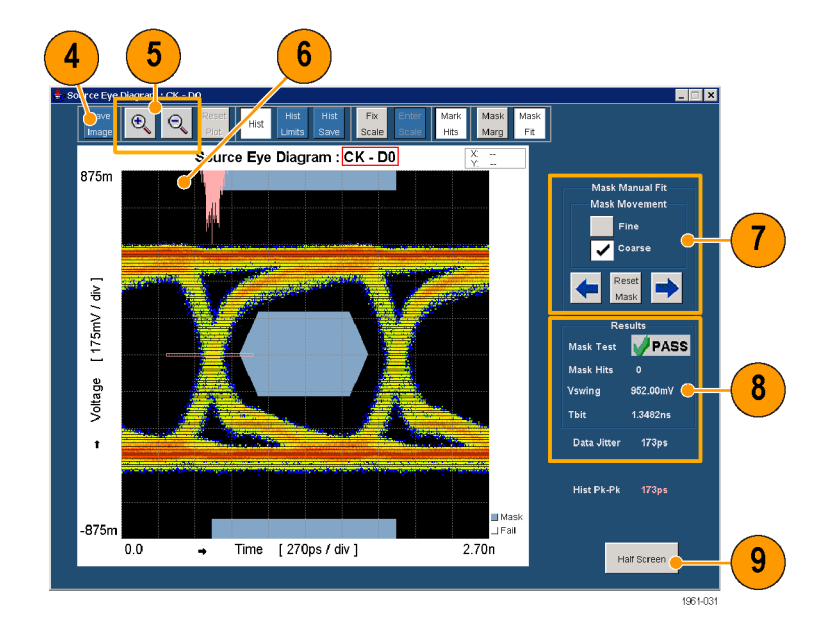

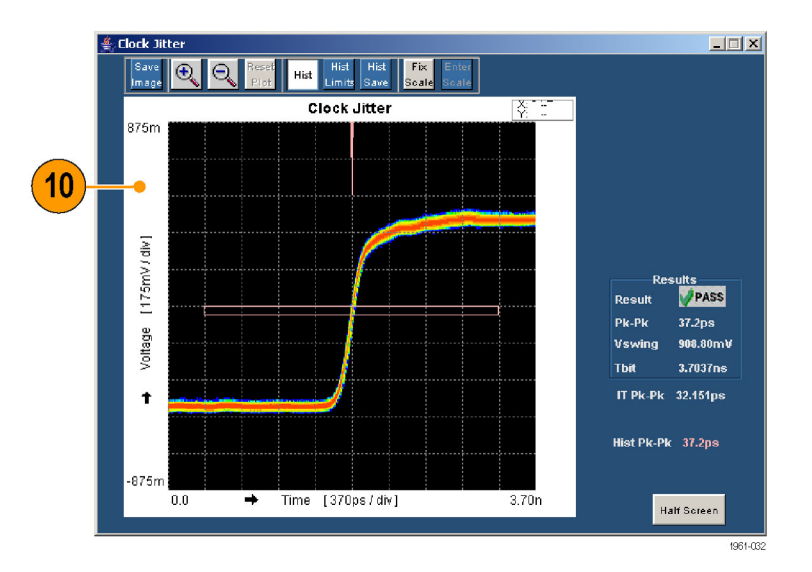

# <span id="page-29-0"></span>レポートの生成と印刷

以下に説明する方法で、サマリ・レポートまたは詳細レポートを生成し、印刷できます。

### サマリ

1 つまたは複数のテストが正常に終了すると、レポート・サマリを CSV ファイルとして生成できます。

- 1. 実行ペインの Summary をクリック します。
- 2. レポート・サマリが保存された場所 を示すメッセージが表示されます。
- 3. このファイルを開き、レポートを印 刷します。

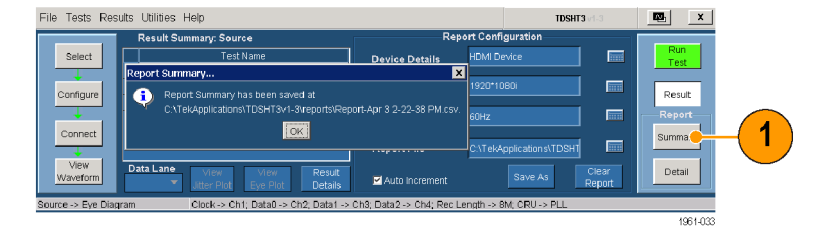

### 詳細

テストの実行後に、デフォルトの情報や独自に設定した情報を含むレポートを生成できます。

- 1. Result をクリックし、レポートを設定 します(デフォルト設定を使用する 場合は、手順 [8](#page-30-0) にスキップしてく ださい)。
- 2. デバイスの詳細を入力します。
- 3. テストを実行したときの分解能 (VGA、SVGA、XGA、SXGA、 1080i、1080p など)を入力します。
- 4. テストを実行したときのリフレッシュ・ レート(50 Hz または 60 Hz など)を 入力します。
- 5. 新しいレポートを生成するには、 Auto Increment を選択します。こ のオプションを選択しても、既存の レポートが上書きされることはあり ません。
- 6. Save As をクリックして、生成された レポートを保存します。Save File ダ イアログ・ボックスが表示されます。 ファイル名を入力して、レポートを 保存します。
- 7. Clear Report をクリックし、すべて のレポートをクリアします。今回の テストで生成されたレポートの値が クリアされます。

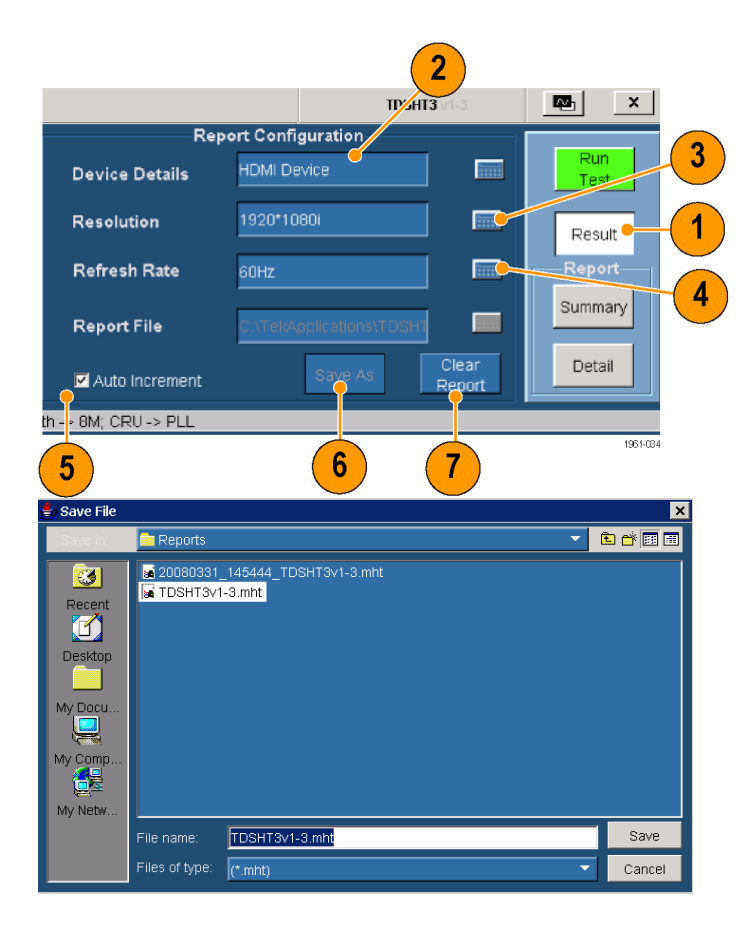

<span id="page-30-0"></span>8. レポート・ペインの Detail をクリック し、HTML レポートを生成します。 プロットと波形が表示されます(該 当する場合)。

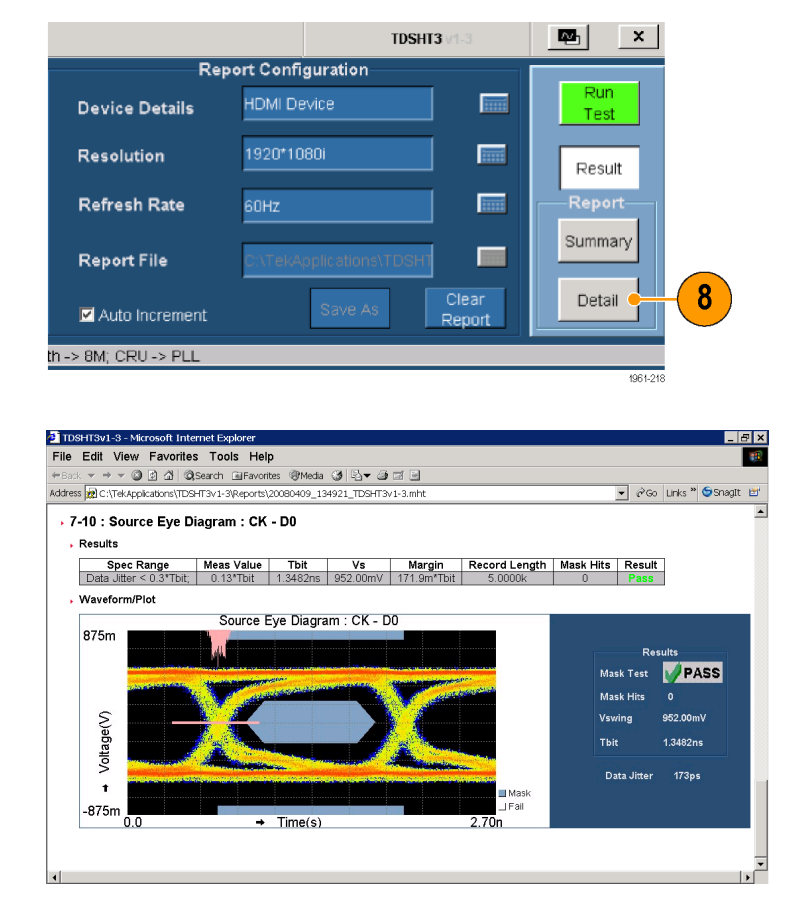

注: 生成された MHT ファイルは、Internet Explorer で開くことができます。

# <span id="page-31-0"></span>測定例

# Source: Select All(差動テスト)

この項目を選択すると、一連のテストが同時に実行されます。

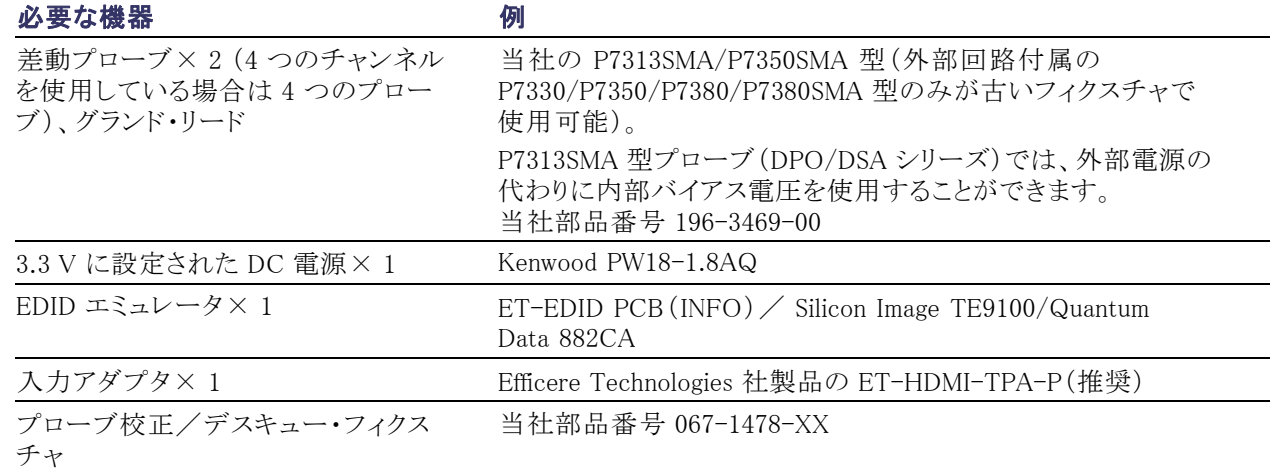

1. Select をクリックします。

2. Source タブをクリックします。

3. Select All をクリックします。

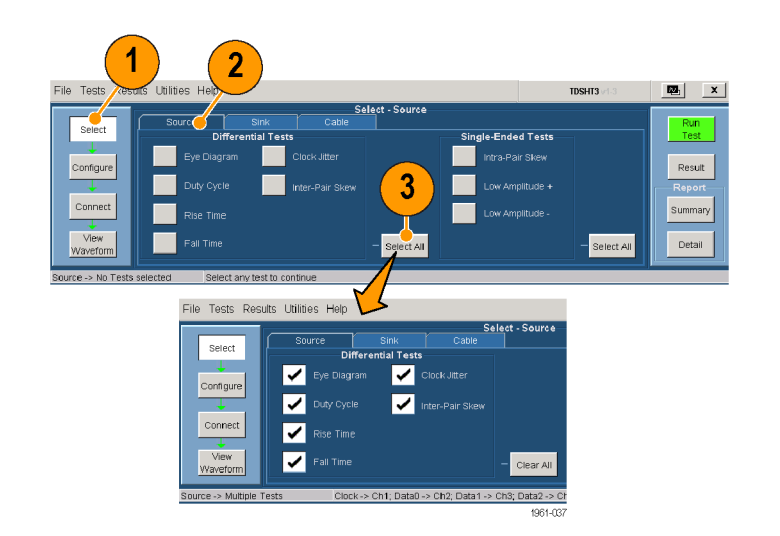

4. Configure をクリックします。必要に 応じて、これらの値を変更します (通常はデフォルト値のままでかま いません)。

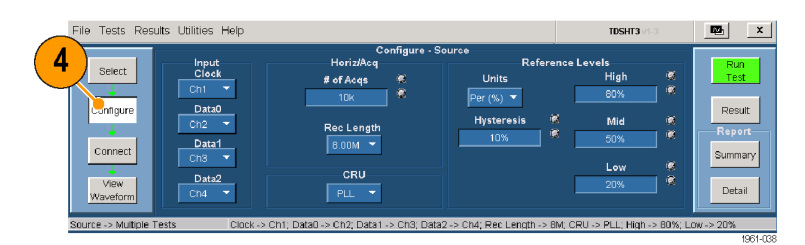

5. Connect をクリックします。

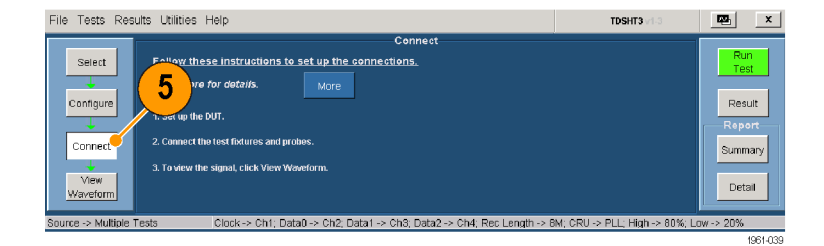

- 6. 機器を接続し、設定します。
	- セットアップ・ダイアグラムに示 されているように、テスト機器を 接続します。
	- ソース DUT の出力を、最初に サポートされるビデオ・フォー マットに設定します。
	- EDID チップを持つ Efficere EDID PCB を接続するか、EDID エミュレータを必要な分解能に 設定します(EDID エミュレータ のユーザ・マニュアルを参照)。

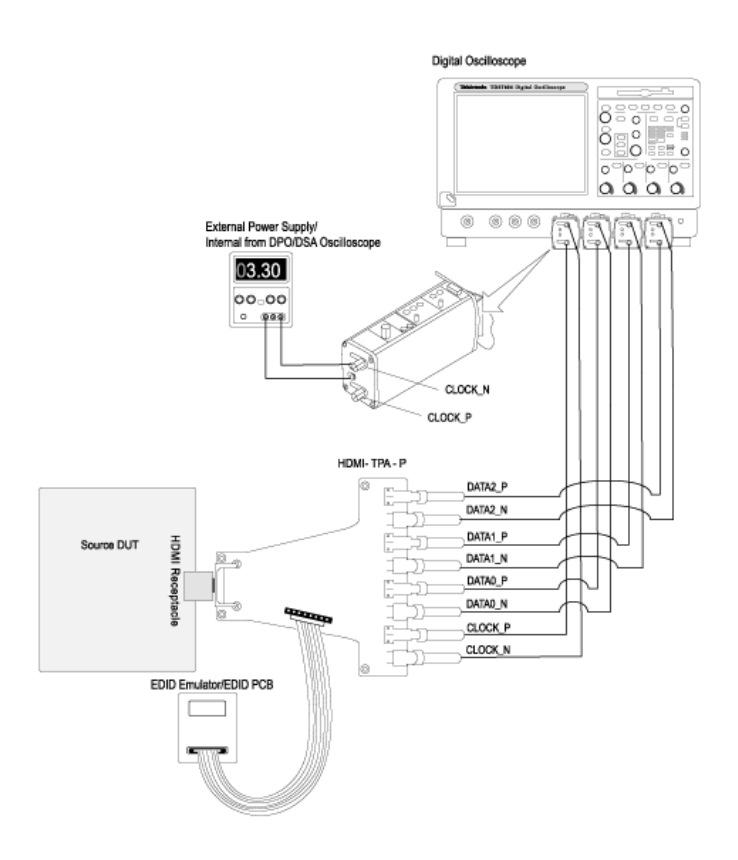

<span id="page-33-0"></span>7. View Waveform をクリックします。 TDSHT3 ソフトウェアで表示される ものと似た波形がオシロスコープに 表示されることを確認します。表示 された波形が似ていない場合は、 設定と接続を確認してください。

正確な結果を得るために、テスト を実行する前にプローブをデス キューします。

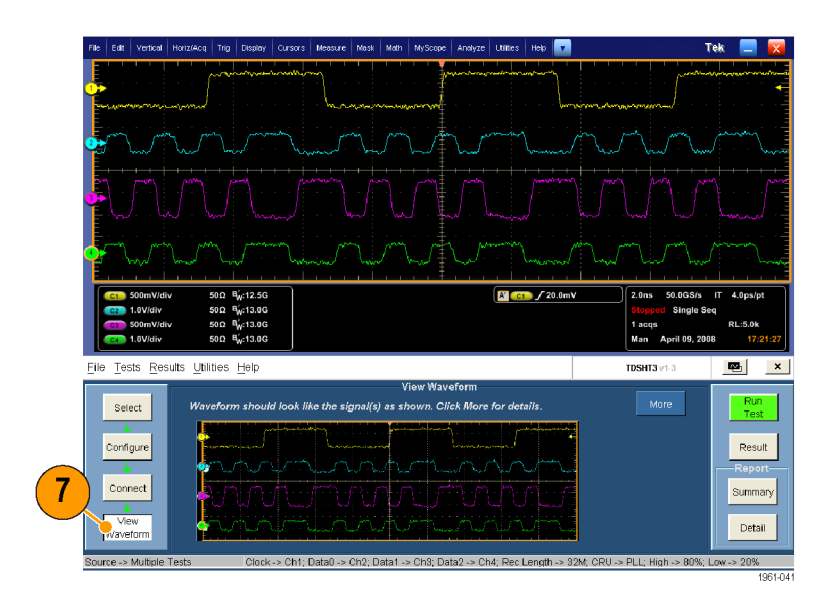

- 8. Run Test をクリックします。
- 9. テストが完了したら、テスト結果を 確認します。 (16 ページ「テスト結 果の分析」 参照)。
- 10. 実行したテストに基づいたレポー トを生成できます。 [\(18 ページ 「レ](#page-29-0) ポートの生成と印刷」参照)。

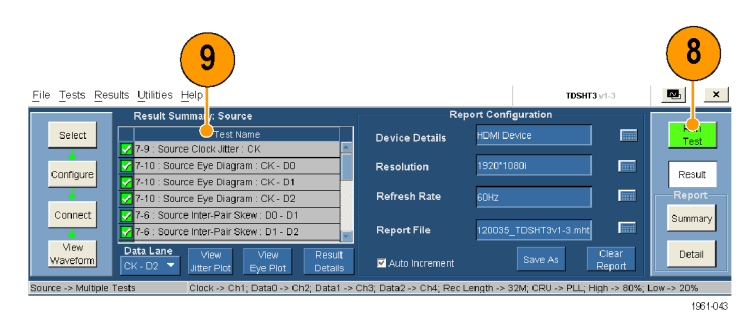

## Sink: Min/Max-Diff Swing Tolerance テスト

このテストでは、最小レベルの TMDS 差動電圧をシンク・デバイスが正しくサポートすることを検査します。

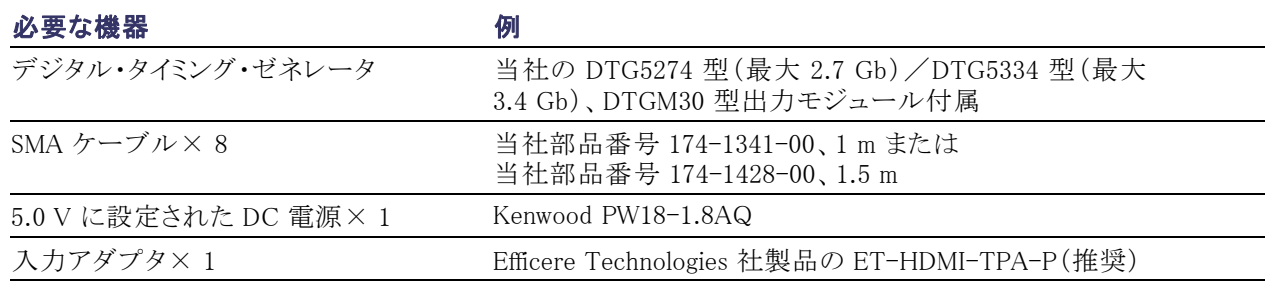

- 1. Select をクリックします。
- 2. Sink タブをクリックします。
- 3. Min/Max-Diff Swing Tolerance を 選択します。
- 4. Configure をクリックします。必要に 応じて、これらの値を変更します (通常はデフォルト値のままでかま いません)。
- 5. 使用可能なオプションからパターン を選択し、Outputs をクリックして、 DTG Outputs を設定します。

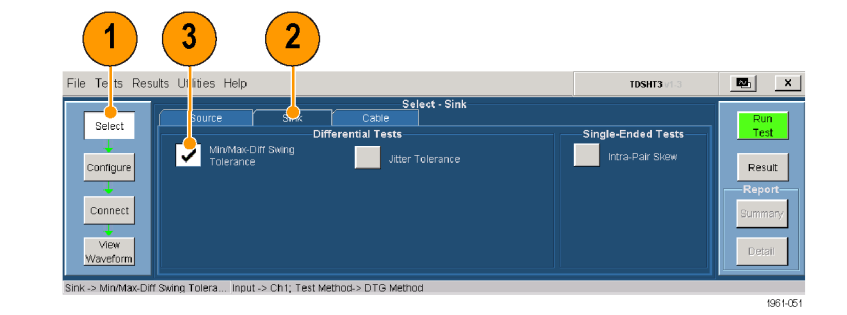

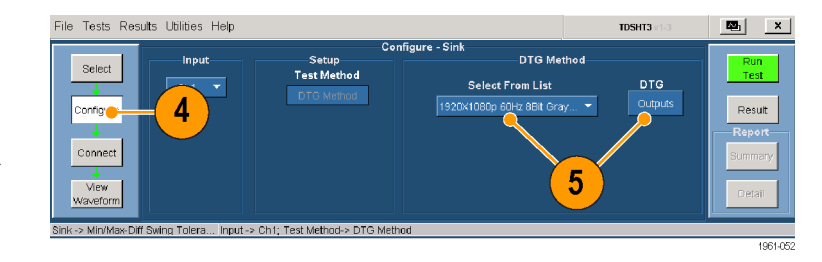

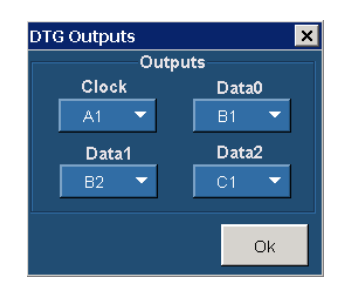

6. Connect をクリックします。

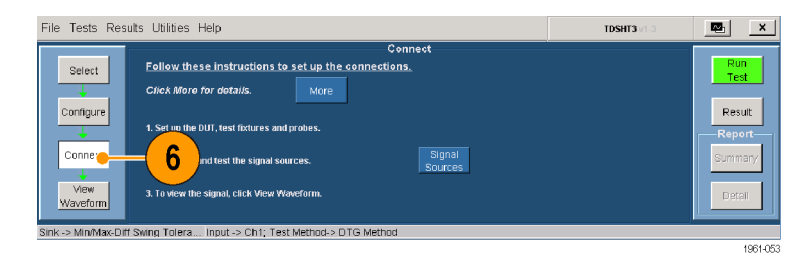

- <span id="page-35-0"></span>7. 機器を接続し、設定します。
	- セットアップ・ダイアグラムに示 されているように、テスト機器を 接続します。
	- DTG とオシロスコープを接続し ます。 [\(33 ページ 「テスト機](#page-44-0)器 のリモート・コントロールの有効 化」 参照)。

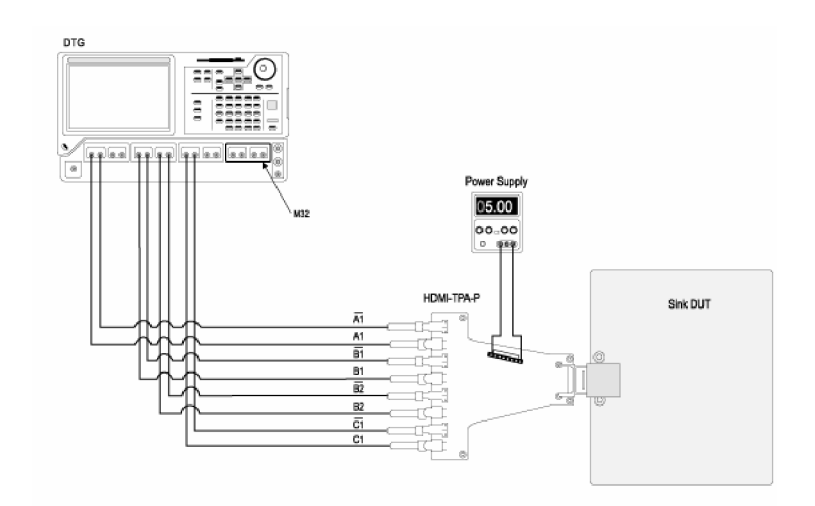

- 8. Run Test をクリックします。
- 9. 画面上に示される一連のメッセー ジの指示に従います。
- 10. テストが完了したら、テスト結果を 確認します。 [\(16 ページ 「テスト結](#page-27-0) 果の分析」 参照)。
- 11. 実行したテストに基づいたレポー トを生成できます[。\(18 ページ 「レ](#page-29-0) ポートの生成と印刷」参照)。

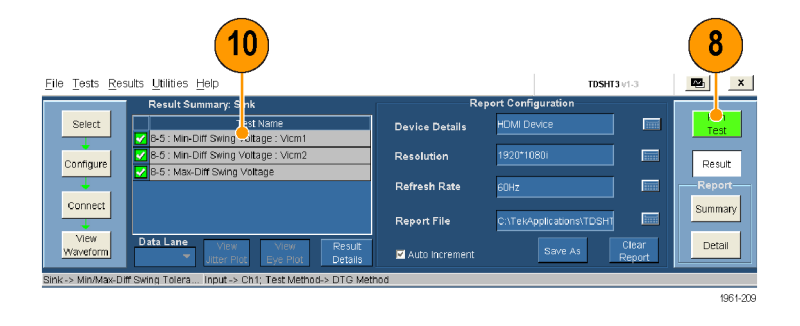

注: シンク・テストまたはケーブル・テストを実行すると、GPIB バス・タイミングに関する警告が表示され ます。バス・タイミング・パラメータが 2 μs に設定されている場合、OK をクリックして続行してください。 そうでない場合は、Cancel をクリックして、バス・タイミング・パラメータを変更してください。 [\(38 ページ](#page-49-0) 「GPIB バス·タイミングの設定」参照)。

## Sink: Jitter Tolerance テスト

このテストでは、最大許容 TMDS クロック・ジッタをデバイスがサポートすることを検査します。

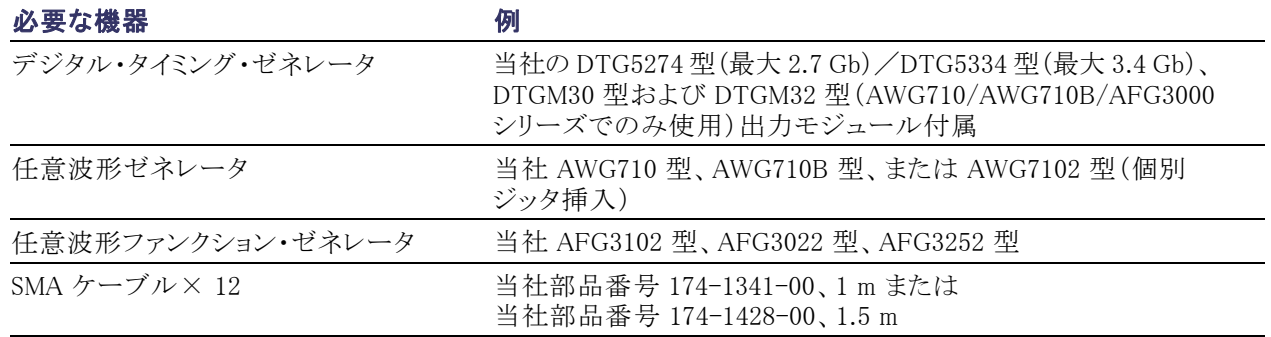

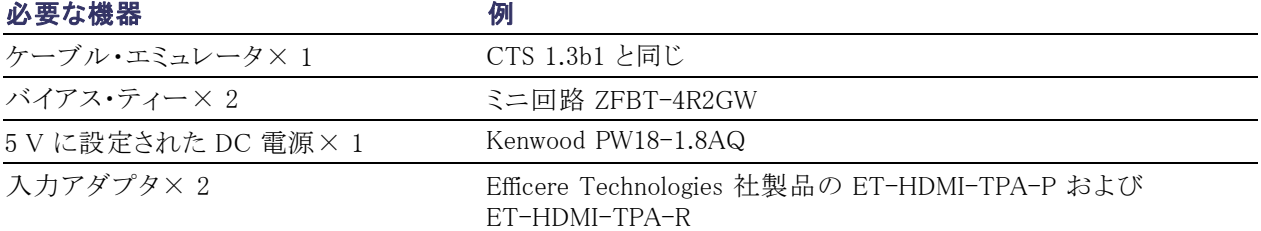

- 1. Select をクリックします。
- 2. Sink タブをクリックします。
- 3. Jitter Tolerance を選択します。

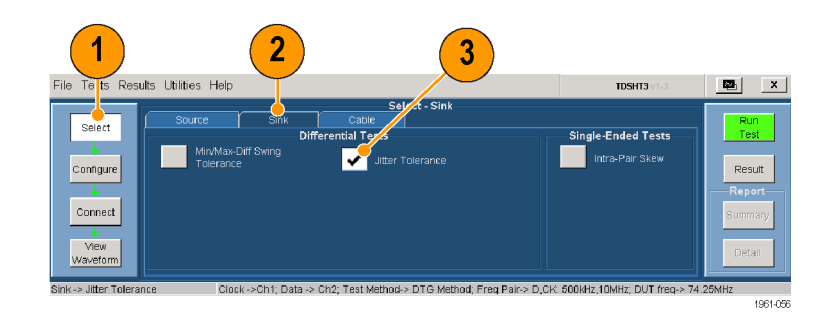

- 4. Configure をクリックします。必要に 応じて、これらの値を変更します (通常はデフォルト値のままでかま いません)。
- 5. 使用可能なオプションからパ ターンとジッタ挿入の種類を選択 し、Outputs をクリックして、DTG Outputs を設定します。

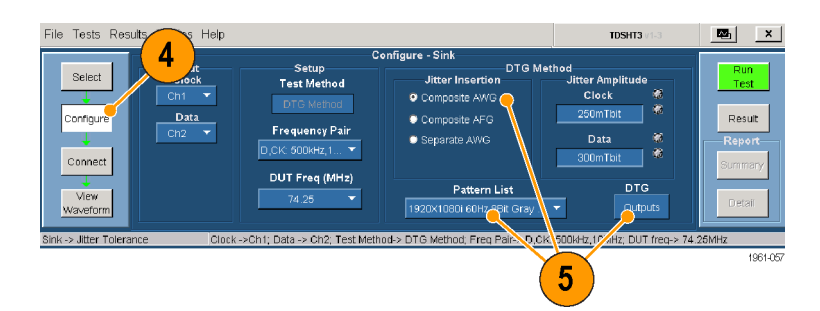

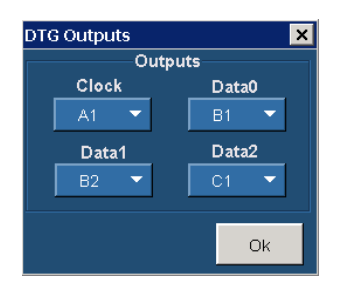

6. Connect をクリックします。

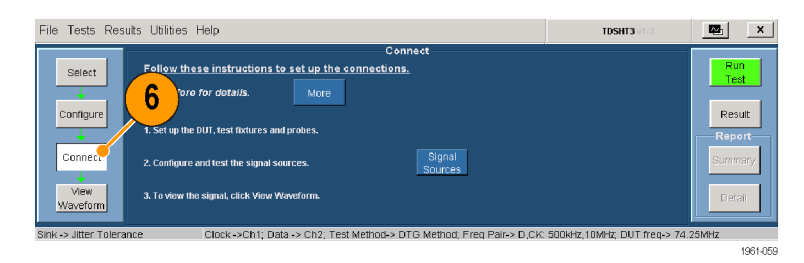

<span id="page-37-0"></span>7. 機器を接続し、設定します。

注: ダイアグラムの(pullup)のマークは、 空いている差動 SMA プローブの入力 ポートなどのバイアスされた 50 Ωター ミネーションへの接続を意味します。

- ジッタ生成ブロックを使用して、 既知量のジッタを生成します(ク ロック・ジッタ: 0.25 UI、データ・ ジッタ: 0.30 UI)。
- 校正するオシロスコープにテス ト・フィクスチャを接続します。オ シロスコープが、既知量のジッ タと共にケーブルとテスト・フィク スチャにより挿入されるデータと クロック・ジッタを計算します。
- 8. 次のいずれかの方法で機器の接 続と設定を行います。

方法 1a:テスト分解能≤ 74.25 MHz の DTG-AWG710/AWG710B の場 合

- セットアップ・ダイアグラムに示 されているように、DTG および AWG にテスト機器を接続しま す。
- テスト・フィクスチャを DUT に接 続する際は、テストするピクセ ル・クロック・レート用として指定 されたケーブル・エミュレータ を使用します。
- 「テスト機器のリモート・コント ロールの有効化」の説明に従っ て、DTG、AWG およびオシロス コープを接続します。 [\(33 ペー](#page-44-0) ジ参照)。
- HDMI 入力信号を受信するよう に DUT を設定します。

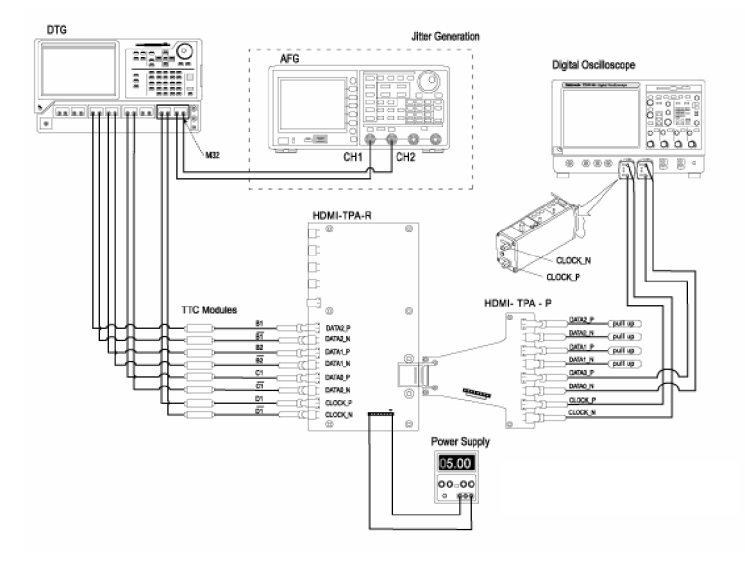

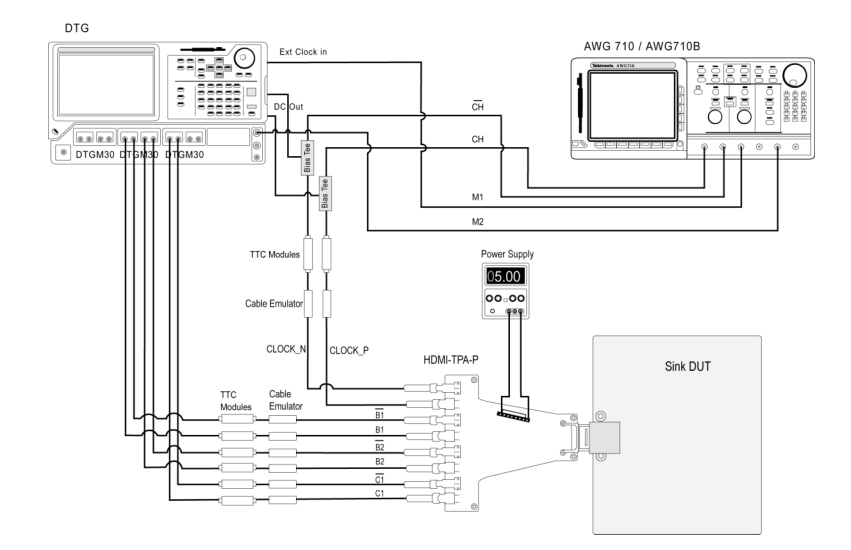

#### <span id="page-38-0"></span>方法 1b:テスト分解能 >74.25 MHz の DTG-AWG710/AWG710B の場 合

- セットアップ・ダイアグラムに示 されているように、DTG および AWG にテスト機器を接続しま す。
- テスト・フィクスチャを DUT に接 続する際は、テストするピクセ ル・クロック・レート用として指定 されたケーブル・エミュレータ を使用します。
- 「テスト機器のリモート・コント ロールの有効化」の説明に従っ て、DTG、AWG およびオシロス コープを接続します。 [\(33 ペー](#page-44-0) ジ参照)。
- HDMI 入力信号を受信するよう に DUT を設定します。

#### 方法 2:DTG-AFG3000 複合ジッ タ挿入

- セットアップ・ダイアグラムに示 されているように、DTG および AFG にテスト機器を接続しま す。
- テスト・フィクスチャを DUT に接 続する際は、テストするピクセ ル・クロック・レート用として指定 されたケーブル・エミュレータ を使用します。
- 「テスト機器のリモート・コント ロールの有効化」の説明に従っ て、DTG、AFG およびオシロス コープを接続します。 [\(33 ペー](#page-44-0) ジ参照)。
- HDMI 入力信号を受信するよう に DUT を設定します。

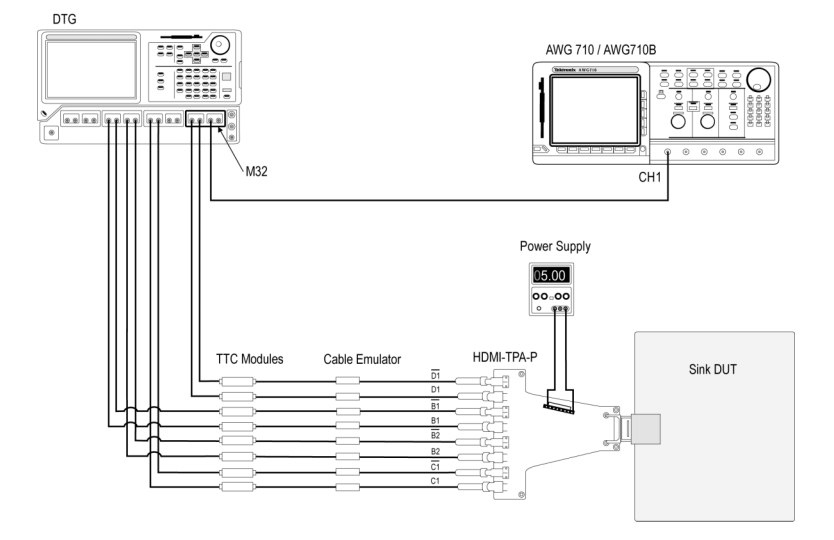

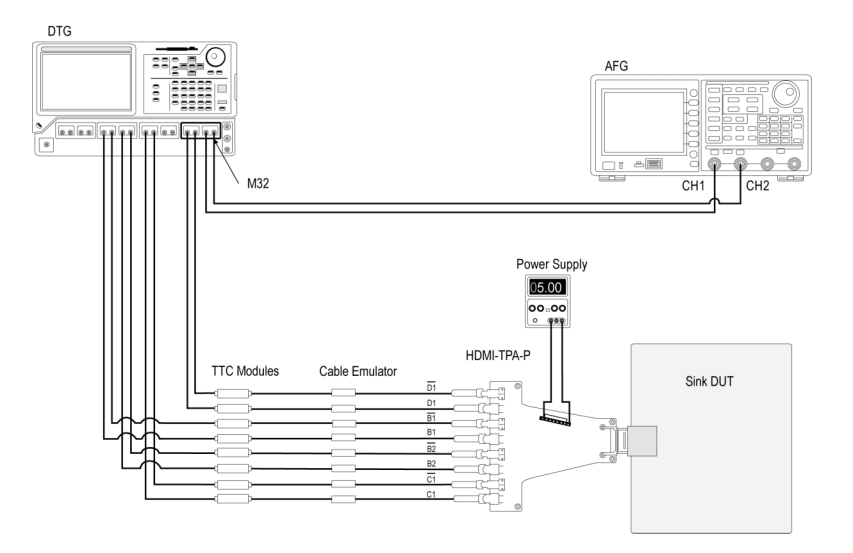

#### <span id="page-39-0"></span>方法 3:すべての周波数の DTG-AWG7102 複合ジッタ挿入

- セットアップ・ダイアグラムに示 されているように、DTG および AWG7102 にテスト機器を接続 します。
- テスト・フィクスチャを DUT に接 続する際は、テストするピクセ ル・クロック・レート用として指定 されたケーブル・エミュレータ を使用します。
- 「テスト機器のリモート・コント ロールの有効化」の説明に従っ て、DTG、AWG7102 およびオ シロスコープを接続します。 [\(33 ページ参照\)。](#page-44-0)
- HDMI 入力信号を受信するよう に DUT を設定します。

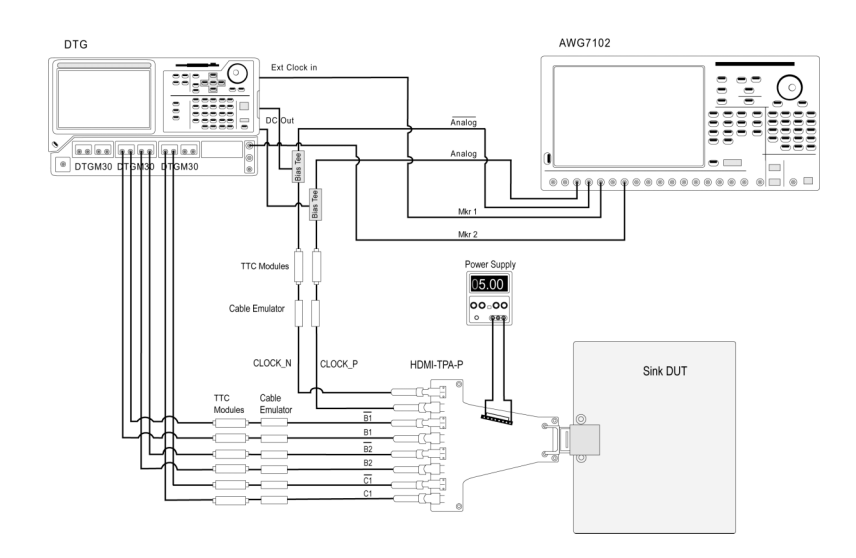

#### <span id="page-40-0"></span>方法 4:すべての周波数の DTG-AWG7102 個別ジッタ挿入

- セットアップ・ダイアグラムに示 されているように、DTG および AWG7102 にテスト機器を接続 します。
- テスト・フィクスチャを DUT に接 続する際は、テストするピクセ ル・クロック・レート用として指定 されたケーブル・エミュレータ を使用します。
- 「テスト機器のリモート・コント ロールの有効化」の説明に従っ て、DTG、AWG7102 およびオ シロスコープを接続します。 [\(33 ページ参照\)。](#page-44-0)
- HDMI 入力信号を受信するよう に DUT を設定します。
- 9. Run Test をクリックします。
- 10. 画面上に示される一連のメッセー ジの指示に従います。
- 11. テストが完了したら、テスト結果を 確認します。 [\(16 ページ 「テスト結](#page-27-0) 果の分析」 参照)。
- 12. 実行したテストに基づいたレポー トを生成できます。 [\(18 ページ 「レ](#page-29-0) ポートの生成と印刷」参照)。

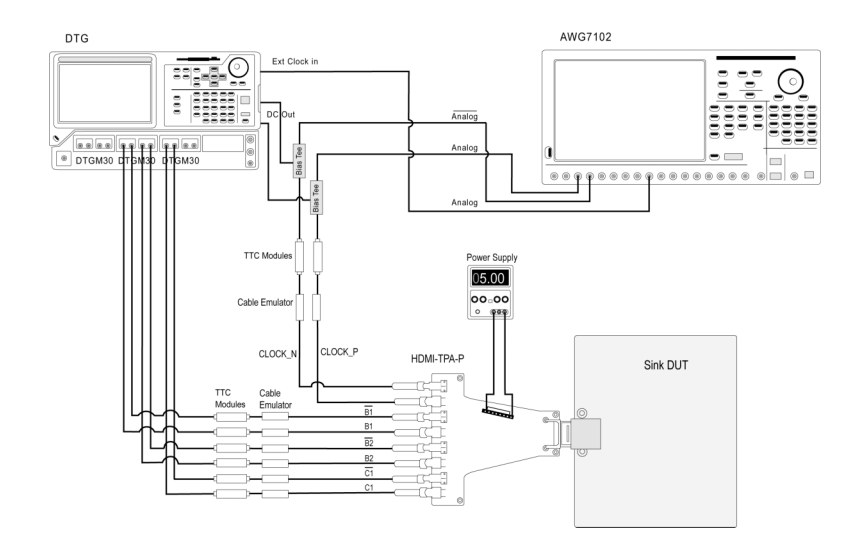

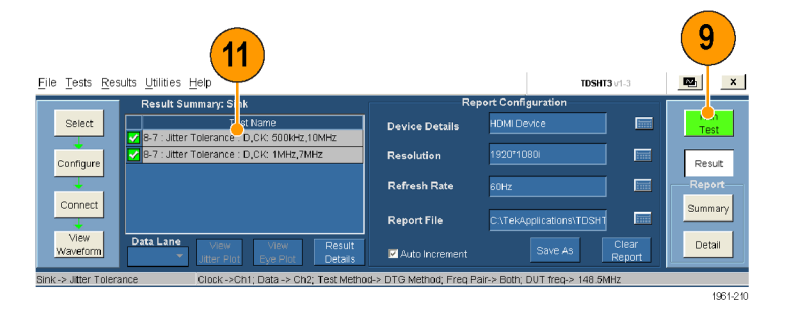

注: シンク・テストまたはケーブル・テストを実行すると、GPIB バス・タイミングに関する警告が表示され ます。バス・タイミング・パラメータが 2 μs に設定されている場合、OK をクリックして続行してください。 そうでない場合は、Cancel をクリックして、バス・タイミング・パラメータを変更してください。 [\(38 ページ](#page-49-0) 「GPIB バス·タイミングの設定」参照)。

## Cable: Eye Diagram テスト

### ケーブル・イコライザ

通常の受動銅線ケーブルの信号劣化は、周波数とケーブルの長さによって増長します。このようなケーブ ルからデータを再生するには、TDSHT3 では、クロック周波数が 165 MHz 以上の場合に、HDMI 仕様 1.3 で示されているようにリファレンス・ケーブル・イコライザを Eye Diagram 測定に適用します。

このテストでは、ケーブル部品から規格に合ったデータ・アイが出力されることを検査します。

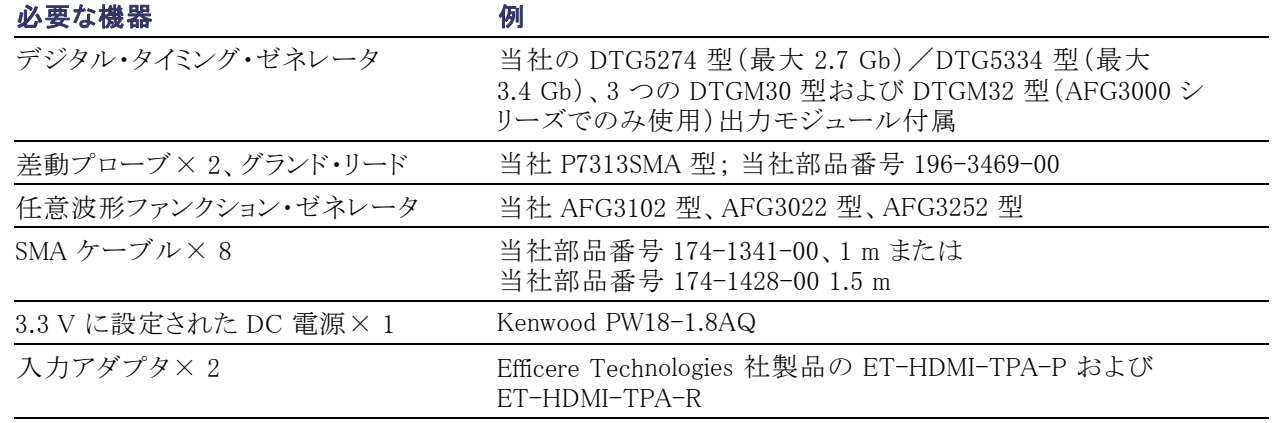

- 1. Select をクリックします。
- 2. Cable タブをクリックします。

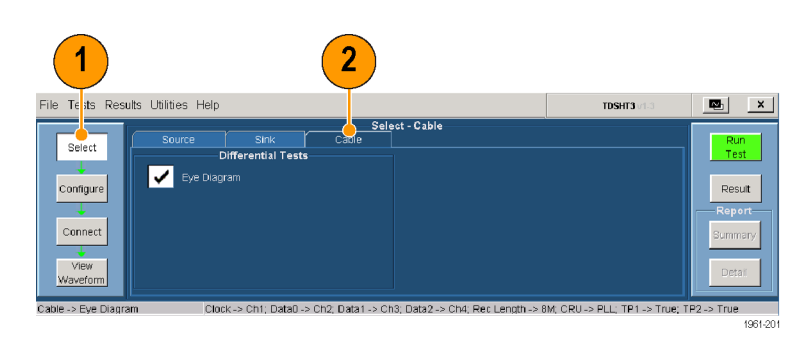

- 3. Configure をクリックします。必要に 応じて、値を変更します(通常はデ フォルト値のままでかまいません)。
	- Test Points 。テストする最初の ケーブルでは入力テスト信号 (TP1)とケーブル出力(TP2)の 両方を検査するため、TP1 と TP2 を選択します。この後の ケーブル・テストでは、TP1 の選 択を解除してください。
	- CRU。コンプライアンス・テスト 用に PLL(デフォルト)が選択さ れていることを確認します。

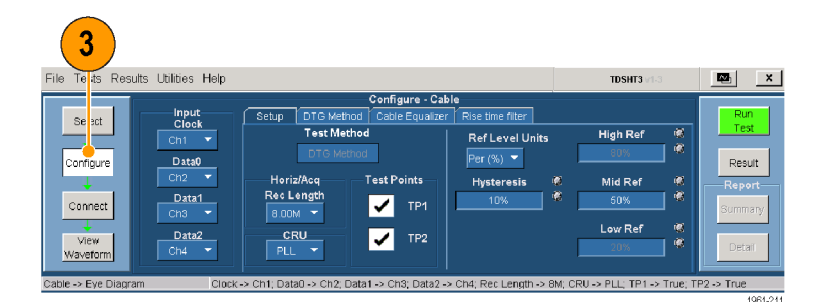

**TDSHT3** 

Cable Equalizer Path

 $\begin{array}{|c|c|c|c|}\hline \textbf{E} & \textbf{X} & \textbf{X} \end{array}$ 

Result

.<br>umma

.<br>Detail  $\frac{1}{P2}$  -> True

- 4. DTG Method タブをクリックします。
	- 使用可能なオプションからパ ターンとジッタ挿入の種類を選 択します。
	- クロックとデータの入力信号を 生成する DTG 出力を設定しま す。
- 5. Cable Equalizer タブをクリックして、 設定オプションを選択します。

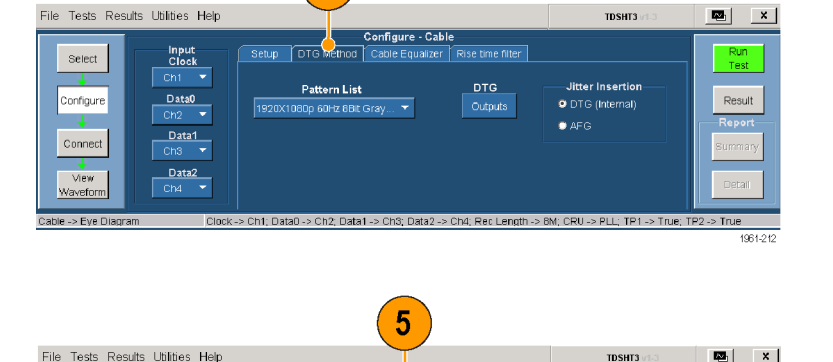

onfige<mark>re</mark><br>Cable Equalizer | Rise time filter

-<br>Cable Equalizer Configuration

 $\overline{\mathbf{4}}$ 

**DTG Met** 

 $\blacksquare$ Use

V Use internal coefficients

coefficients from a file

Do not apply equalizer for Clock and Data

Input<br>Clock<br>Ch1

Data0<br>Ch2 <del>v</del>

 $\frac{1}{\sqrt{1-\frac{1}{1-\frac{1}{1-\$ 

Data2

Select

Configure

 $_{\footnotesize \texttt{Connect}}$ 

View<br>Waveform

le -> Eye (

6. Rise Time Filter タブをクリックして、 設定オプションを選択します。

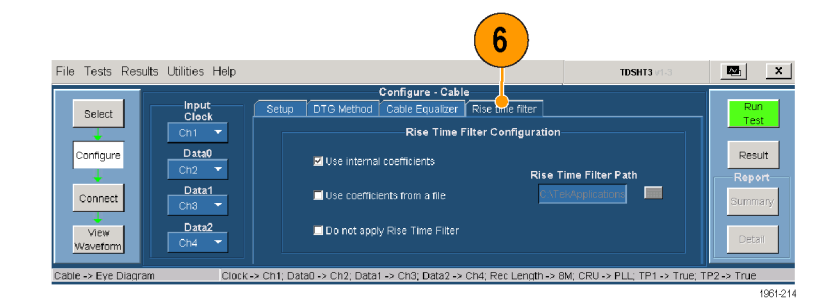

7. Connect をクリックします。

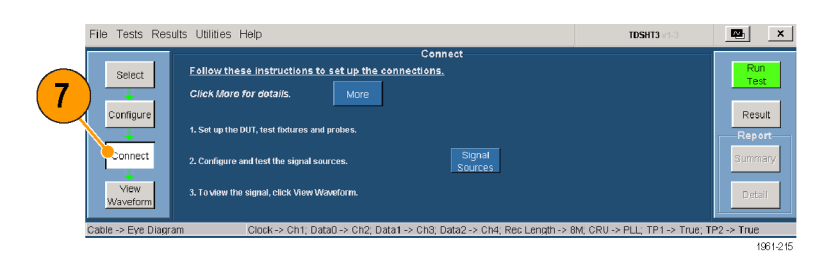

- 8. テスト信号入力を検査する機器を 接続し、設定します。
	- TP1 セットアップ・ダイアグラム に示されているように、テスト機 器を接続します。
	- DTG とオシロスコープを接続し ます。 [\(33 ページ 「テスト機](#page-44-0)器 のリモート・コントロールの有効 化」 参照)。

注: ダイアグラムの TERM のマーク は、50 Ωターミネーションまたは使用さ れていないプローブ入力を示します。

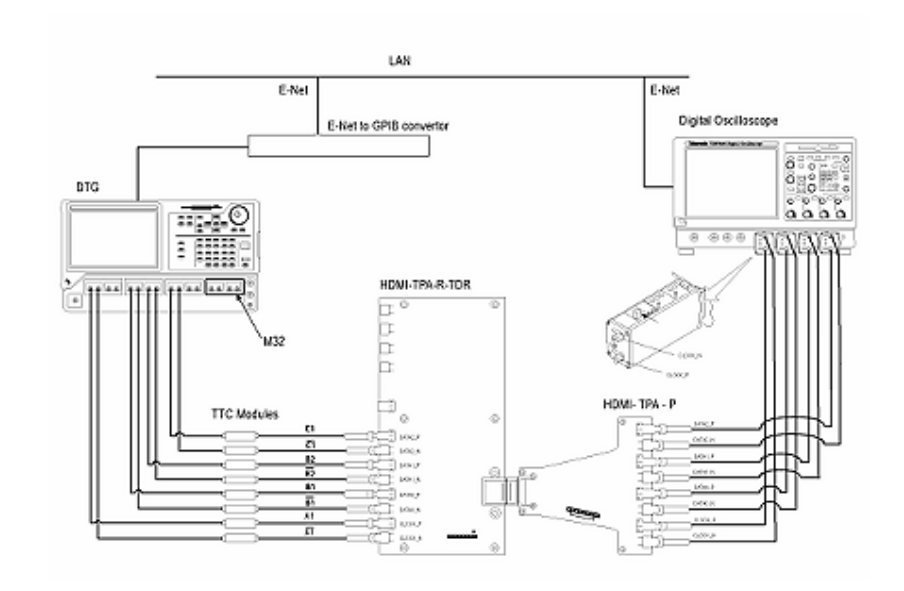

注: シンク・テストまたはケーブル・テストを実行すると、GPIB バス・タイミングに関する警告が表示され ます。バス・タイミング・パラメータが 2 μs に設定されている場合、OK をクリックして続行してください。 そうでない場合は、Cancel をクリックして、バス・タイミング・パラメータを変更してください。 [\(38 ページ](#page-49-0) 「GPIB バス·タイミングの設定」参照)。

- <span id="page-44-0"></span>9. Run Test をクリックします。
- 10. 画面上に示される一連のメッセー ジの指示に従います。
- 11. テストが完了したら、テスト結果を確 認します。これらのテスト結果から、 テスト信号入力が規格に準拠して いることが立証されます。 [\(16 ペー](#page-27-0) ジ「テスト結果の分析」参照)。
- 12.TPA-P-DI アダプタを取り外し、 セットアップ・ダイアグラムに示され ているように TPA-R-DI アダプタ を取り付けます。

注: ダイアグラムの CTERM) のマーク は、50 Ωターミネーションまたは使用さ れていないプローブ入力を示します。

- 13. ケーブル DUT を TPA-R-TDR の アダプタ間に追加します。
- 14. Run Test をクリックします。
- 15. テストが完了したら、テスト結果を 確認します。合格した場合、ケーブ ル DUT が HDMI に適合している ことを意味します。 [\(16 ページ 「テ](#page-27-0) スト結果の分析」参照)。
- 16. Configure をクリックし、Test Points を TP2 に設定します。
- 17. 別のケーブル DUT に交換し、Run Test をクリックします。
- 18. 実行したテストに基づいたレポー トを生成できます。 [\(18 ページ 「レ](#page-29-0) ポートの生成と印刷」参照)。

## テスト機器のリモート・コントロールの有効化

当社指定の DTG モデルと AWG モデルを使用する場合は、テストを実行する際に接続されたテスト機器 を TDSHT3 ソフトウェアで自動的に設定できます。指定以外の DTG または AWG を使用する場合は、 テスト機器を手動で設定する必要があります。

次の方法で行います。

- AWG と DTG をリモート・コントロール用に接続する
- GPIB アドレスをリモート・コントロール用に設定する

次の機器が必要です。

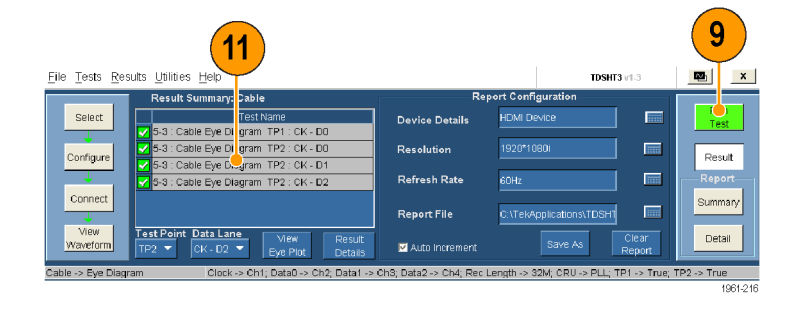

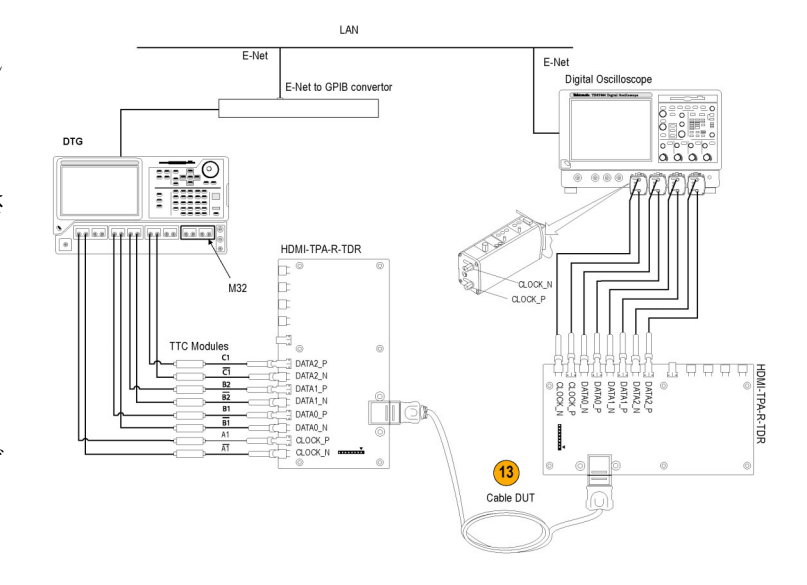

- <span id="page-45-0"></span>■ 当社 DTG5274 型または DTG5334 型および当社 AWG710 型、AWG710B 型または AFG3000 型(2 チャンネル・モデル)または AWG7102 型または AWG7102
- 当社 TDS7000 シリーズのオシロスコープ、DPO70000 シリーズのデジタル・オシロスコープ、または DSA70000 シリーズのデジタル・オシロスコープ
- National Instruments GPIB-USB-B および添付ソフトウェア NI-488.2 for Windows

## TDS シリーズ用の NI-488.2 ソフトウェア設定

注: オシロスコープにすでに NI-488.2 がインストールされている場合、手順 1 に説明されているバージョン がインストールされ、インストール・パラメータが設定されていることを確認してください。正しくインストールさ れていない場合は、NI-488.2 をアンインストールし、手順 1 に従ってインストールしてください。

- 1. NI-488.2 for Windows (バージョン 2.1 以上)をインストールします。
- インストール時:
- 2. NI-VISA はインストールしないで ください。
- 3. Measurement & Automation Explorer をインストールします。
- 4. メッセージが表示されたら、 GPIB-USB インタフェースを有効 にします。
- 5. オシロスコープを再起動します。

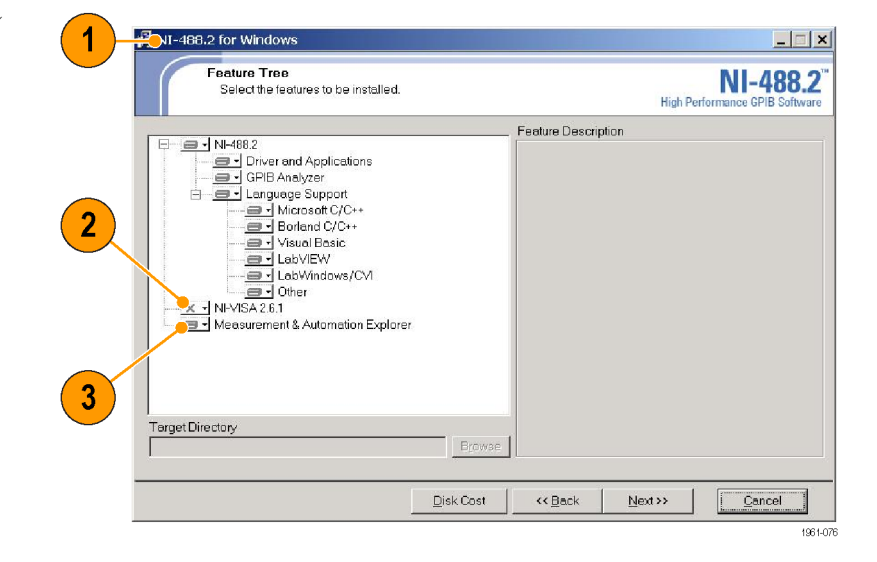

### DPO70000/DSA70000 シリーズ用の NI-Software 設定

注: DPO70000/DSA70000 シリーズ用の NI ドライバを初めて使用する場合は、手順 [6](#page-46-0) から [14](#page-47-0)までを実行 してください。そうでない場合は、手順 [12](#page-47-0) か[ら 14](#page-47-0)までを実行してください。

<span id="page-46-0"></span>6. オシロスコープのメニューで、 Utilities > GPIB Configuration の順 にクリックします。

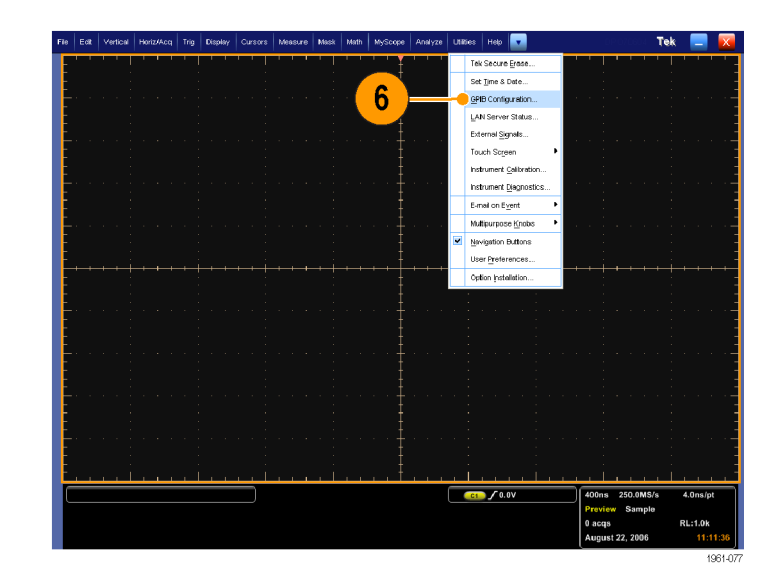

- 7. GPIB 設定で、Controller を選択し ます。GPIB Mode Switch ダイアロ グ・ボックスが表示されます。
- 8. OK をクリックして、オシロスコープ を再起動します。

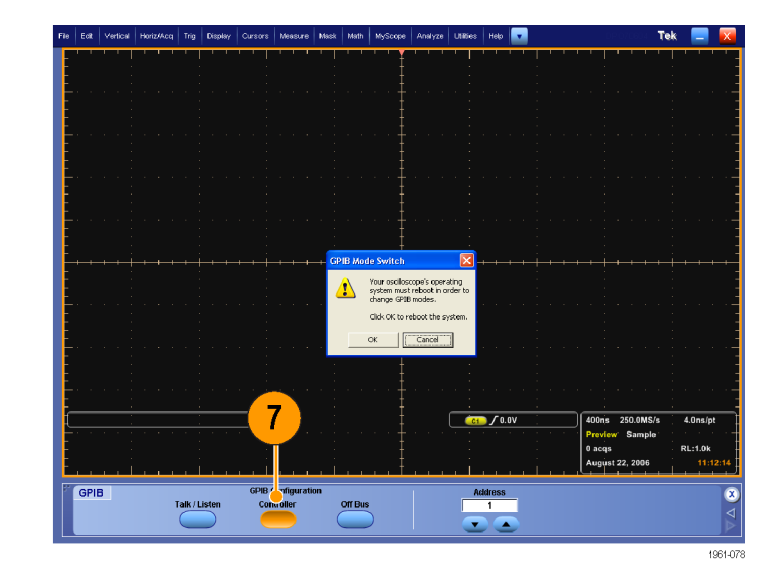

- <span id="page-47-0"></span>9. オシロスコープのメニューで、 Utilities > GPIB Configuration の順 にクリックします。
- 10. GPIB 設定で、Talk/Listen を選択 します。GPIB Mode Switch ダイアロ グ・ボックスが表示されます。
- 11. OK をクリックして、オシロスコープ を再起動します。

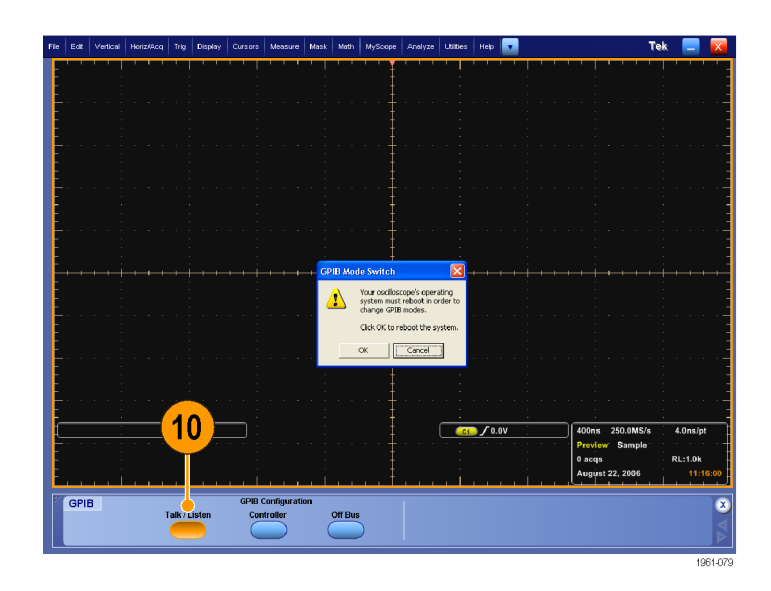

Start > Program メニューから は NI ソフトウェアにはアクセ スできません。その代わり、 C:\Program Files\National Instruments\NI-488.2\Bin に 移動します。

- 12.Add GPIB Hardware をダブルク リックすると、Add GPIB Hardware Wizard が表示されます。
- 13. リストから適切な NI ハードウェアを 選択します(接続されている場合 は、リストから GPIB-USB-B を選択 します)。
- 14.Next をクリックしてインストールを 完了します。

T Add GPIB Hardware Wizard n lx Welcome to the Add GPIB Hardware Wizard. Select an interface to add. GPIB-ENET/100 ۸ 自 Plug and Play Interface PCI-GPIB **PXI-GPIB** PMC-GPIB GPIB-USB-B GPIB-USB-HS PCI-GPIB+ PCMCIA-GPIB PCMCIA-GPIB+ AT-GPIB/TNT (Plug and Play) NI PCIe-GPIB NI ExpressCard-GPIB  $<\underline{\mathsf{B}}$ ack  $N$ ext >  $\ensuremath{\mathsf{C}^{\mathsf{ancel}}}$ 

注: DPO70000 シリーズまたは DSA70000 シリーズのオシロスコープには最初から NI ドライバがインス トールされていますので、さらにインストールする必要はありません。

### <span id="page-48-0"></span>機器の接続

- 15.USB-GPIB コントローラをオシロス コープの USB ポートに接続しま す。オシロスコープのオペレーティ ング・システムが USB-GPIB コント ローラを検出し、そのコントローラ 用のドライバをインストールします。
- 16. GPIB ケーブルを使用して、DTG コ ネクタと AWG/AFG GPIB コネクタ を GPIB コントローラの GPIB ポー トに接続(スタック接続)します。 テストで AWG/AFG を使用しない 場合は、スタックされたコネクタを AWG/AFG から取り外し、オシロス コープと DTG 間を GPIB-USB-B で接続します。

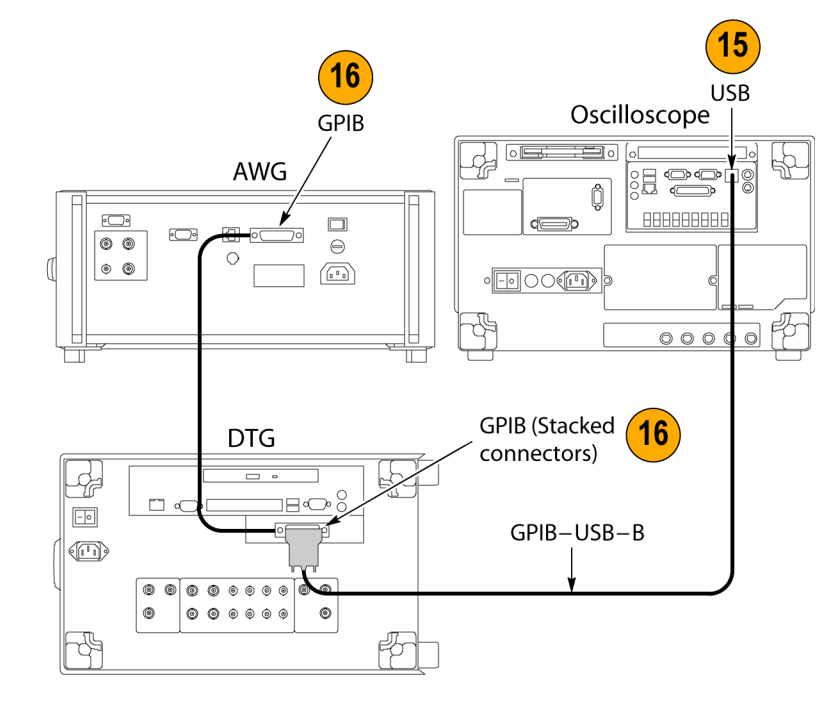

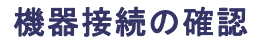

- 17.NI-488.2 ソフトウェアと共にイ ンストールした Measurement & Automation Explorer を開きます。
- 18.Configuration ペインの Devices and Interfaces で、GPIB デバイスを右ク リックします。
- 19. Scan for Instruments をクリックしま す。
- 20. GPIB 機器番号とプライマリ・アドレ スを確認します。
- 21. 機器を右クリックし、Communicate with Instrument をクリックします。
- 22. Query をクリックし、\*IDN? に正し い機器が表示されていることを確 認します。

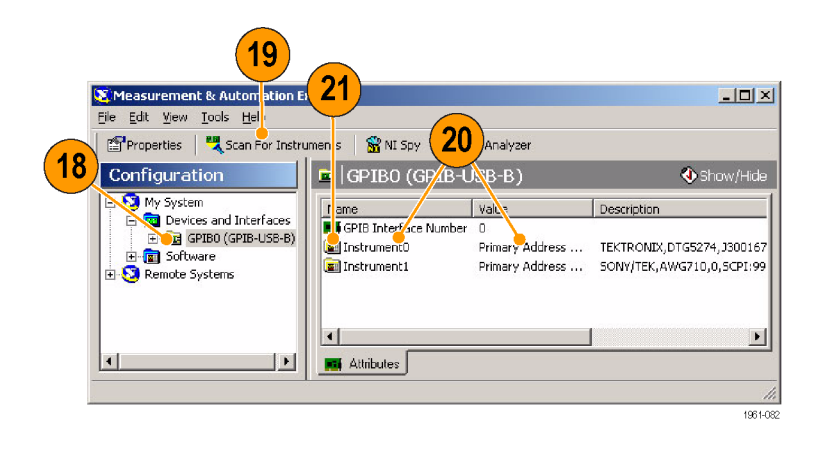

<span id="page-49-0"></span>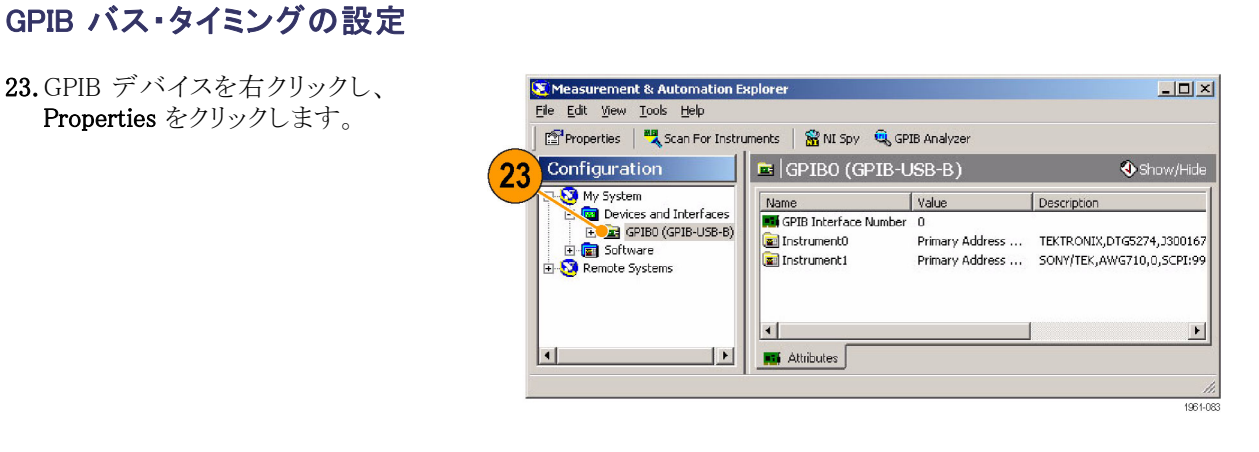

- 24. Advanced タブをクリックします。
- 25. バス・タイミング・リストから、2 μs を 選択します。
- 26. OK をクリックします(手順 [38](#page-50-0) まで の手順をすべて完了し、ソフトウェ アを終了してオシロスコープを再起 動してください)。

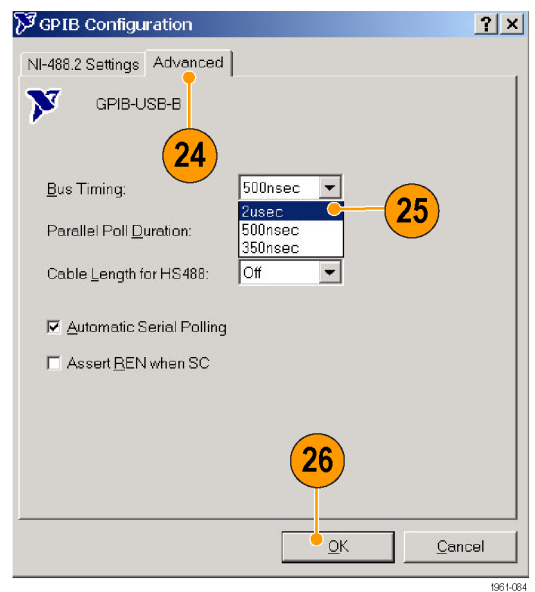

### <span id="page-50-0"></span>GPIB アドレスの設定

- 27.TDSHT3 ソフトウェアを起動します。
- 28. Select をクリックします。
- 29. Sink タブをクリックします。
- 30. Jitter Tolerance などの差動テスト を選択します。
- 31. Connect をクリックします。
- 32. Signal Sources をクリックします。

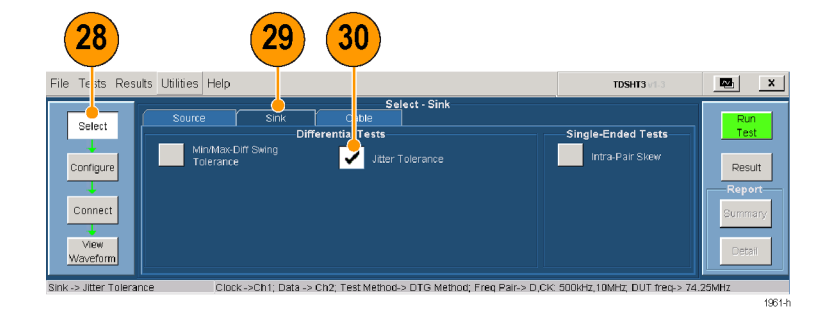

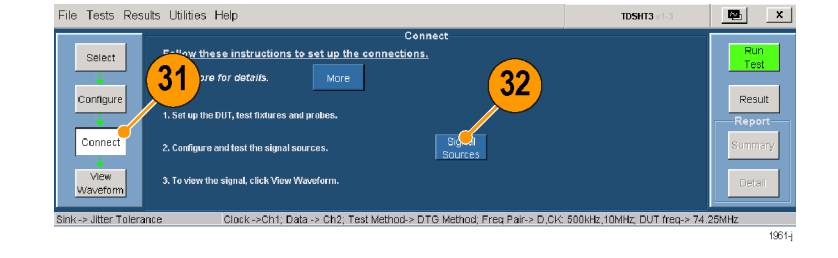

Tektronix DTG5274 型または DTG5334 型ゼネレータに対して次の 操作を実行します。

- 33. DTG タブをクリックします。
- 34. GPIB をクリックします。
- 35. AWG タブをクリックし、同様に GPIB をクリックします。
- 36. AFG タブをクリックし、操作を繰り 返します。
- 37. Test Conn をクリックし、正常に接 続されたことを示すメッセージを確 認します。
- 38.TDSHT3 ソフトウェアを終了し、オ シロスコープを再起動します。

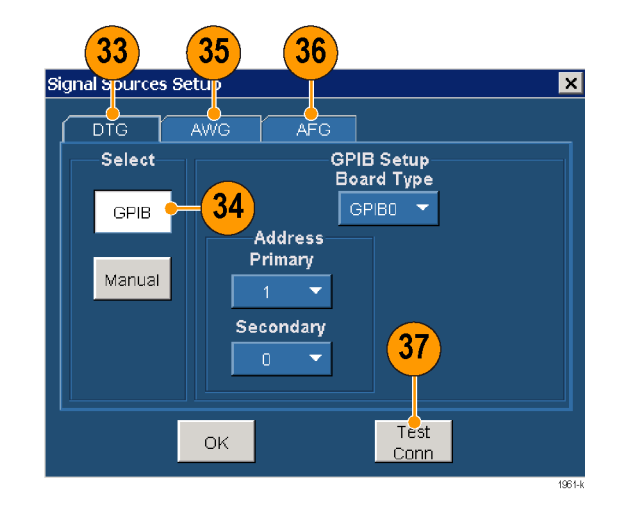

# <span id="page-52-0"></span>索引

## 記号と番号

[1/2 スクリーン](#page-28-0), [17](#page-28-0)

## English terms

[AFG セットアップ](#page-44-0), [33](#page-44-0) [APP ボタン](#page-22-0), [11](#page-22-0) [Auto Increment, 18](#page-29-0) [AWG の設定](#page-44-0), [33](#page-44-0) [Cable](#page-40-0) [Eye Diagram テスト](#page-40-0), [29](#page-40-0) [Clear report](#page-29-0), [18](#page-29-0) [Configure](#page-25-0), [14](#page-25-0) [Configure ボタン](#page-24-0), [13](#page-24-0) [Connect](#page-25-0), [14](#page-25-0) [Connect ボタン](#page-24-0), [13](#page-24-0) [CSV ファイル](#page-29-0), [18](#page-29-0) [Detail, 19](#page-30-0) [DPO70000 シリー](#page-45-0)ズ用の NI-488.2 ソフトウェア設 定, [34](#page-45-0) [DTG の設定](#page-44-0), [33](#page-44-0) [DTG5274 型](#page-50-0), [39](#page-50-0) [DUT の種類](#page-18-0), [7](#page-18-0) [Efficere Technologies, 2](#page-13-0) [Exit ボタン](#page-17-0), [6](#page-17-0) [Fine\(微調整\)ボタン](#page-20-0), [9](#page-20-0) [GPIB, 39](#page-50-0) [GPIB アドレス](#page-50-0), [39](#page-50-0) [GPIB アドレスの設定, 39](#page-50-0) [GPIB バス・タイミング](#page-49-0), [38](#page-49-0) [HDMI 規格への準拠](#page-9-0), [iv](#page-9-0) [Jitter Tolerance テスト](#page-35-0), [24](#page-35-0) [Pair](#page-29-0), [18](#page-29-0) [Position eye mask in center](#page-21-0), [10](#page-21-0) [Refresh Rate](#page-29-0), [18](#page-29-0) [Report File](#page-29-0), [18](#page-29-0) [Result Details](#page-27-0), [16](#page-27-0) [Results ボタン](#page-24-0), [13](#page-24-0) [Run Test](#page-26-0), [15](#page-26-0) [Run Test ボタン](#page-24-0), [13](#page-24-0) [Save As, 18](#page-29-0) [Select](#page-24-0), [13](#page-24-0) Select All, [13](#page-24-0), [20](#page-31-0)

[Select ボタン](#page-24-0), [13](#page-24-0) [Source タブ](#page-24-0), [13](#page-24-0) [TDS シリーズ用の](#page-45-0) NI-488.2 ソ フトウェア設定, [34](#page-45-0) [TekVisa, 1](#page-12-0) [Test Conn](#page-50-0), [39](#page-50-0) [TPA-P-DI](#page-13-0), [2](#page-13-0) [TPA-P-SE](#page-13-0), [2](#page-13-0) [TPA-R-DI, 2](#page-13-0) [TPA-R-SE, 2](#page-13-0) [TPA-R-TDR, 2](#page-13-0) [View Waveform](#page-26-0), [15](#page-26-0) [View Waveform ボタン](#page-24-0), [13](#page-24-0)

# あ

[アクイジション](#page-21-0), [10](#page-21-0) [アプリケーションの概要](#page-18-0), [7](#page-18-0) [アプリケーションの起動](#page-14-0), [3](#page-14-0) アプリケーションの再表示, [11](#page-22-0), [12](#page-23-0) [アプリケーションの終了](#page-17-0), [6](#page-17-0) [アプリケーションの非表示](#page-22-0), [11](#page-22-0) [安全にご使用い](#page-8-0)ただくため に, [iii](#page-8-0)

## い

[インストール, 1](#page-12-0) [インタフェース, 7](#page-18-0) [インタフェースの使用](#page-18-0), [7](#page-18-0)

# え

[エラー・コード](#page-27-0), [16](#page-27-0)

## お

[オシロスコープの汎用ノブ](#page-25-0), [14](#page-25-0)

## か

[仮想キーパッド](#page-19-0), [8](#page-19-0) 仮想キーボード, [7,](#page-18-0) [14](#page-25-0) [関連マニュアル, v](#page-10-0)

# き [基本機能の設定](#page-21-0), [10](#page-21-0)

[基本設定](#page-21-0), [10](#page-21-0) [キーボード](#page-18-0), [7](#page-18-0)

### く [クライアント・ペイン](#page-18-0), [7](#page-18-0)

# け

[結果](#page-27-0), [16](#page-27-0) [ケーブル・イコライザ](#page-40-0), [29](#page-40-0) ケーブル・エミュレータ, [26,](#page-37-0) [27,](#page-38-0) [28](#page-39-0), [29](#page-40-0)

# さ

[最小/最大差動](#page-33-0)振幅公差テス ト, [22](#page-33-0)

# し

[実行ペイン](#page-18-0), [7](#page-18-0) [ジッタ校正](#page-37-0), [26](#page-37-0) [出荷時のデフォルト値](#page-25-0), [14](#page-25-0) [主要な機能](#page-9-0), [iv](#page-9-0) [詳細レポート](#page-29-0), [18](#page-29-0) [シンク](#page-35-0) [差動:Jitter Toler](#page-35-0)ance テス ト, [24](#page-35-0) [差動:最小/最大](#page-33-0)差動振 幅公差テスト, [22](#page-33-0) [信号ソース](#page-50-0), [39](#page-50-0)

## す

[ステータス・バー](#page-18-0), [7](#page-18-0)

## せ

[製品の説明](#page-9-0), [iv](#page-9-0) [接続](#page-13-0), [2](#page-13-0) [ゼネレータの設定](#page-44-0), [33](#page-44-0) [選択ペイン](#page-18-0), [7](#page-18-0)

# そ

[測定例](#page-31-0), [20](#page-31-0) Cable テスト: Eye Diagram, [29](#page-40-0) [シンクのテスト:最](#page-33-0)小/最大 差動振幅公差, [22](#page-33-0) [シンクのテスト:ジ](#page-35-0)ッタ公 差, [24](#page-35-0) [ソースのテスト:す](#page-31-0)べて選 択, [20](#page-31-0) [ソフトウェアのアップグレード](#page-10-0), [v](#page-10-0) [ソフトウェアの終了](#page-17-0), [6](#page-17-0) [ソースのテスト](#page-31-0) [すべて選択](#page-31-0), [20](#page-31-0)

# た

[タッチ・スクリーン](#page-18-0), [7](#page-18-0)

# て

[テスト](#page-24-0) [操作手順](#page-24-0), [13](#page-24-0) [テスト ID, 13](#page-24-0) [テスト ID 5-3, 29](#page-40-0) [テスト ID 8-5, 22](#page-33-0) [テスト ID 8-7, 24](#page-35-0) テスト機器, [33,](#page-44-0) [37](#page-48-0) [接続](#page-25-0), [14](#page-25-0) [設定](#page-13-0), [2](#page-13-0) [テスト機器の接続](#page-44-0), [33](#page-44-0) [テスト機器の設定](#page-44-0), [33](#page-44-0) [テスト結果](#page-27-0), [16](#page-27-0) [テスト結果の表示](#page-27-0), [16](#page-27-0) [テストの実行](#page-24-0), [13](#page-24-0) [テスト・パラメータ](#page-25-0) [設定](#page-25-0), [14](#page-25-0)

# $\boldsymbol{\mathcal{D}}$

ノブ, [9,](#page-20-0) [14](#page-25-0)

## は

汎用ノブ, [9,](#page-20-0) [14](#page-25-0)

# ひ

[被測定装置の種類](#page-18-0), [7](#page-18-0) [非表示アイコン](#page-22-0), [11](#page-22-0)

# ふ

[ファイル](#page-14-0) [アプリケーションの実行](#page-14-0), [3](#page-14-0) [終了](#page-17-0), [6](#page-17-0) [設定](#page-21-0), [10](#page-21-0) [複数のテスト](#page-24-0), [13](#page-24-0) [複数のテストの選択, 13](#page-24-0) [プローブの校正](#page-16-0), [5](#page-16-0) [分解能](#page-29-0), [18](#page-29-0)

# ほ

[方法](#page-24-0) [アプリケーションの操作](#page-24-0), [13](#page-24-0) [ソフトウェアのイン](#page-12-0)ストー ル, [1](#page-12-0) [テストの実行](#page-24-0), [13](#page-24-0) [ボタン](#page-18-0), [7](#page-18-0)

## ま

[マウス](#page-18-0), [7](#page-18-0) [マニュアル](#page-10-0), [v](#page-10-0)

## め

[メニュー](#page-18-0), [7](#page-18-0) [メニュー・バー](#page-18-0), [7](#page-18-0)

## り

[リモート・コントロール](#page-44-0), [33](#page-44-0)

# れ

[レポートの印刷](#page-29-0), [18](#page-29-0) [レポートの生成](#page-29-0), [18](#page-29-0) [レポート・サマリ](#page-29-0), [18](#page-29-0)